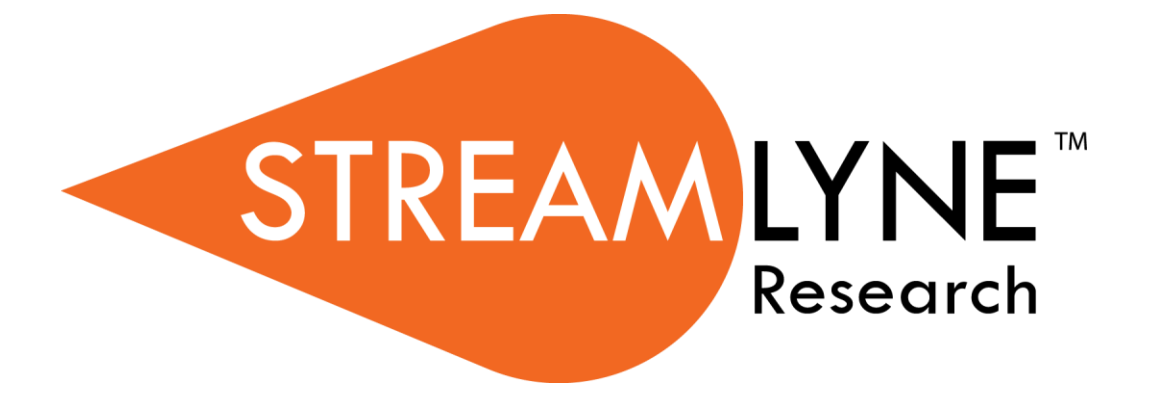

# **NEW USER MANUAL**

**Navigation, the Action List, and Common Document Elements**

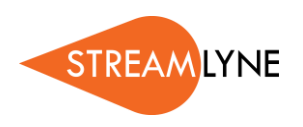

## **Table of Contents**

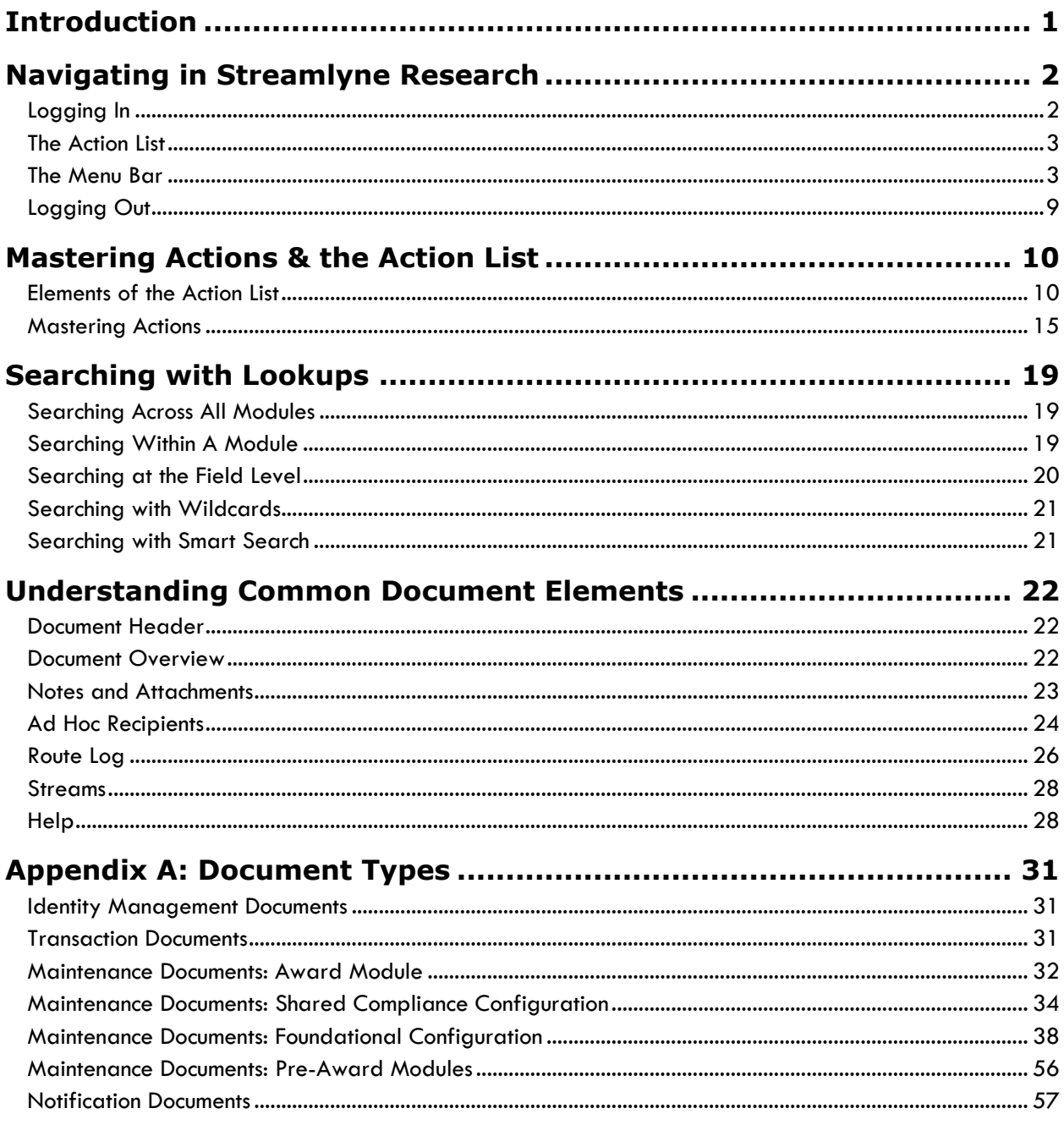

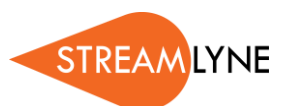

## <span id="page-2-0"></span>**Introduction**

#### **Common Elements**

This manual provides a reference to all the common elements of Streamlyne Research. Though there are certain exceptions in the general rules presented here, this document will be a good companion to all of your future learning as you dig into each module's functionality. For the purposes of eliminating redundancy, content provided in this manual will not be referenced again in other documents.

#### **A Stepwise Approach**

Subsequent guides are specific to each module. The guides are intended to demonstrate the depth and breadth of Streamlyne's functionality to new users who would otherwise be unproductive in an unfamiliar system. To achieve this end, the processes are broken down into manageable chunks with the steps to each process laid out sequentially. By practicing the steps and experimenting in the application at the detail level, you will gain the knowledge you need to design high-level processes that will meet your institution's unique needs.

When a term or document name specific to Streamlyne is referenced in the text, the term will appear in a larger font to match the font used in the application. When a process step requires you to fill in a specific field, this field's name will appear **larger and in bold**.

#### **Every Installation Is Different**

Streamlyne Research is highly configurable. During the implementation process at your institution, your Streamlyne partners will lead you through analysis sessions to identify which features you would like to use, which values you would like to change to reflect your institution's terminology, and which features you will skip altogether.

Given this, the processes detailed in this document are representative of general practices and do not necessarily represent the exact manner in which your institution will choose to use the application.

Let's begin!

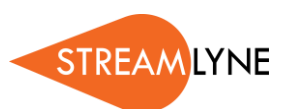

# <span id="page-3-0"></span>**Navigating in Streamlyne Research**

Navigating in Streamlyne Research is straightforward and intuitive. This section will walk you through the basic screen components to ensure you can easily find what you need to be productive.

### <span id="page-3-1"></span>**Logging In**

Once your implementation process is complete, it is very likely that your institution will implement a single sign-on (SSO) portal for you to log on to the application as you would any other.

If your institution is not using SSO, or if you are logging in to a non-production environment, follow these steps to log in:

- **1.** Open a browser window.
- **Note** Streamlyne Research is compatible with the two most recent versions of Chrome, Safari, Firefox, and Internet Explorer.
- **2.** Type the URL for your institution's Streamlyne Research website and hit <Enter>.

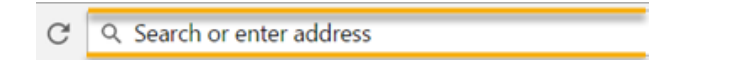

**3.** Enter your **Username** and **Password**, and then click the Login button.

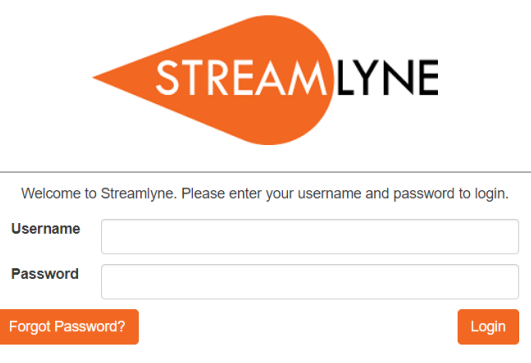

**Note:** If you need to reset your password, you may click the Forgot Password? button to be prompted to reset your password using your recovery email.

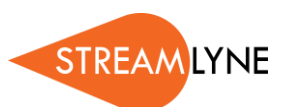

### <span id="page-4-0"></span>**The Action List**

If your login is successful, Streamlyne Research will route you to the Action List. The Action List is the jumping-off page for all Streamlyne functionality. The Action List occupies the center of the page. Each line on the Action List represents a pending workflow item, requiring some sort of action from you. Due to its importance, we gave the Action List its own section: [Mastering Actions](#page-11-0)  [& the Action List.](#page-11-0) The Menu Bar will be discussed first.

### <span id="page-4-1"></span>**The Menu Bar**

Q 這 ⊚\_ Main Menu  $\sim$  System Admin  $\sim$  Identity  $\sim$   $\clubsuit$  Maintenance  $\triangle$  Reporting

This Menu Bar is your primary means of navigation in the application. The Menu Bar options will change based on the permissions of the active user; only items that a user has access to will appear. The Menu Bar remains fixed to your primary Streamlyne Research browser tab regardless of where you are in the application.

Click this List button to return to the Portal Page and Action List at any point.

Click this Outbox button to review all items on which you have taken action. Items are moved to the Outbox, once the action has been complete.

Q Click the Magnifying Glass to access the Document Search function. This is described in the Document Search section below.

 $\odot$  Click the Pie Chart icon to access the PD Dashboard, if that functionality is available at your institution.

Click the Main Menu to access various modules within Streamlyne Research, including Proposal Development, Institutional Proposal, Award, IRB, IACUC, and COI.

System Administrators can select System Admin, Identity, or Maintenance to access these technical sections of the application.

Click Reporting to access the Streamlyne Reporting module.

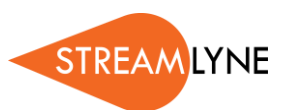

#### **Document Search**

As previously stated, clicking the Magnifying Glass  $\alpha$  from the Menu Bar accesses the Document Search function. This is a handy tool for general access to specific documents or for auditing changes to Maintenance Documents.

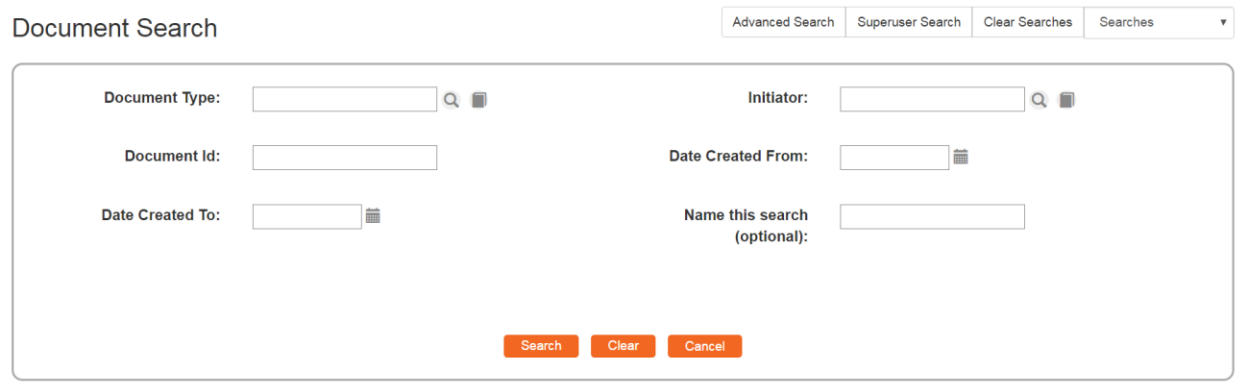

To find any specific document, enter as much information as possible into the search fields, and then click the Search button. Streamlyne Research will display the search results immediately below the window, allowing you to drill into each document by clicking the associated Document Id hyperlink.

Click the Clear button to clear all search fields and start a new search. Click the Cancel button to exit the Document Search.

- Click the magnifying glass adjacent to the Document Type field to access the full list of Document Types available in Streamlyne. See [Appendix A](#page-32-0) for the full list of Document Types. This kind of search can be useful when you would like to see all the changes made to a specific document.
- To search for documents based on the username of the person who created a document, (not necessarily the same person who performed the last update), click the magnifying glass adjacent to the Initiator field to search for and select the username of the Initiator.
- If you would like to see more information on the Document Type or Initiator that you have selected prior to running the search, click the associated direct inquiry book icon  $\blacksquare$  for further details.
- If you know the specific Document ID you would like to search for, enter it into the Document Id field. A Document ID is the unique identifier assigned to every document created in the system. A Document ID will never be assigned twice. For example, a given Proposal

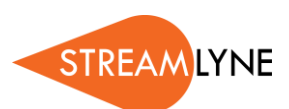

Development document may be assigned a Prop Dev ID of 120 with a Document ID of 5469. In other words, this is the 120<sup>th</sup> Proposal Development document saved to the database, and the 5,469<sup>th</sup> document created in the system. Note that you cannot search for module-specific identifiers within the Document Search window.

- The Date Created From and Date Created To fields can be used together to get a specific date range or can be used individually. Enter dates in MM/DD/YYYY format or click the calendar icon to search for and select a date value.
- If you would like to reference this search later, enter a brief word or phrase in the Name This Search field. To find this search later, click the dropdown labeled Searches in the upper righthand corner of the page.

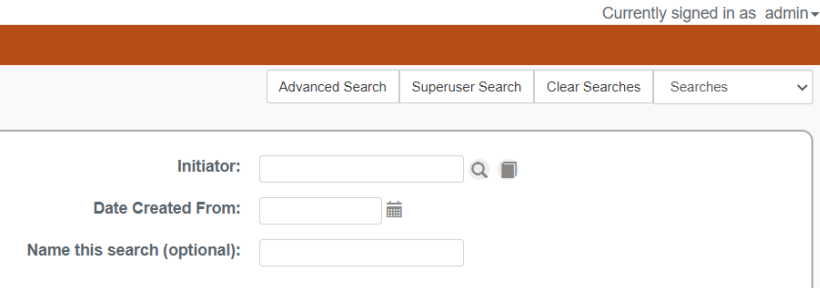

#### **Main Menu**

The Main Menu is where all transactional work is completed. The menu option will change based on the permissions of the active user; only modules that a user has access to will appear on her or his menu.

• Initiate a new document directly from any of the options noted below by hovering over the Main Menu Option and clicking the Plus Sign  $\mathbb{R}^m$  next to the desired document type.

A user with permissions to access all modules would see the following options:

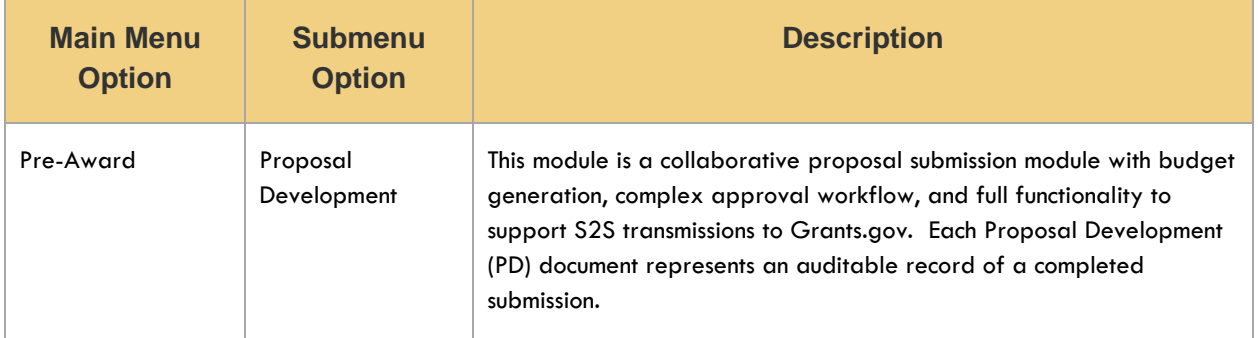

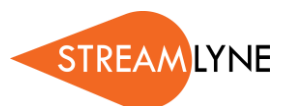

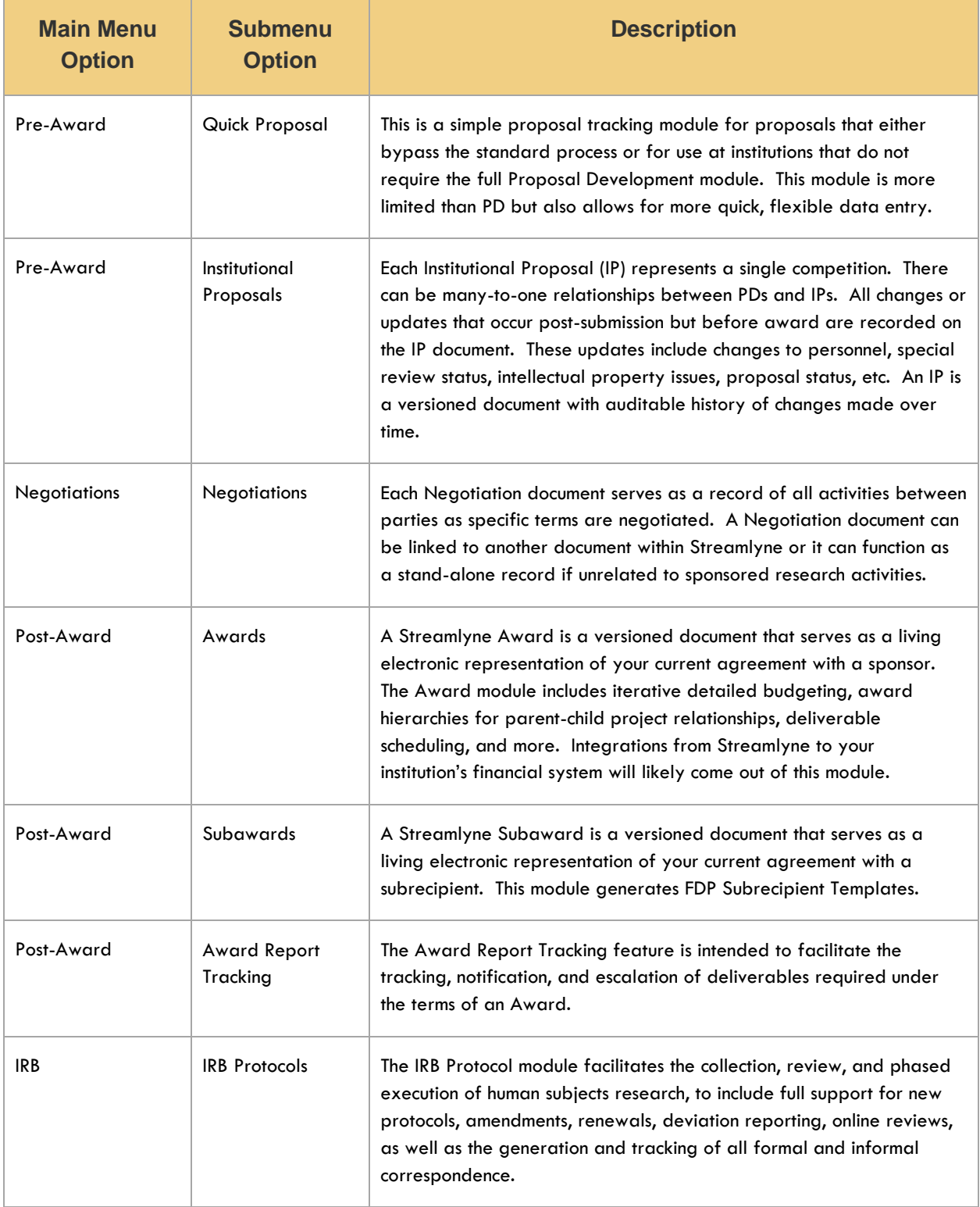

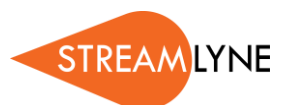

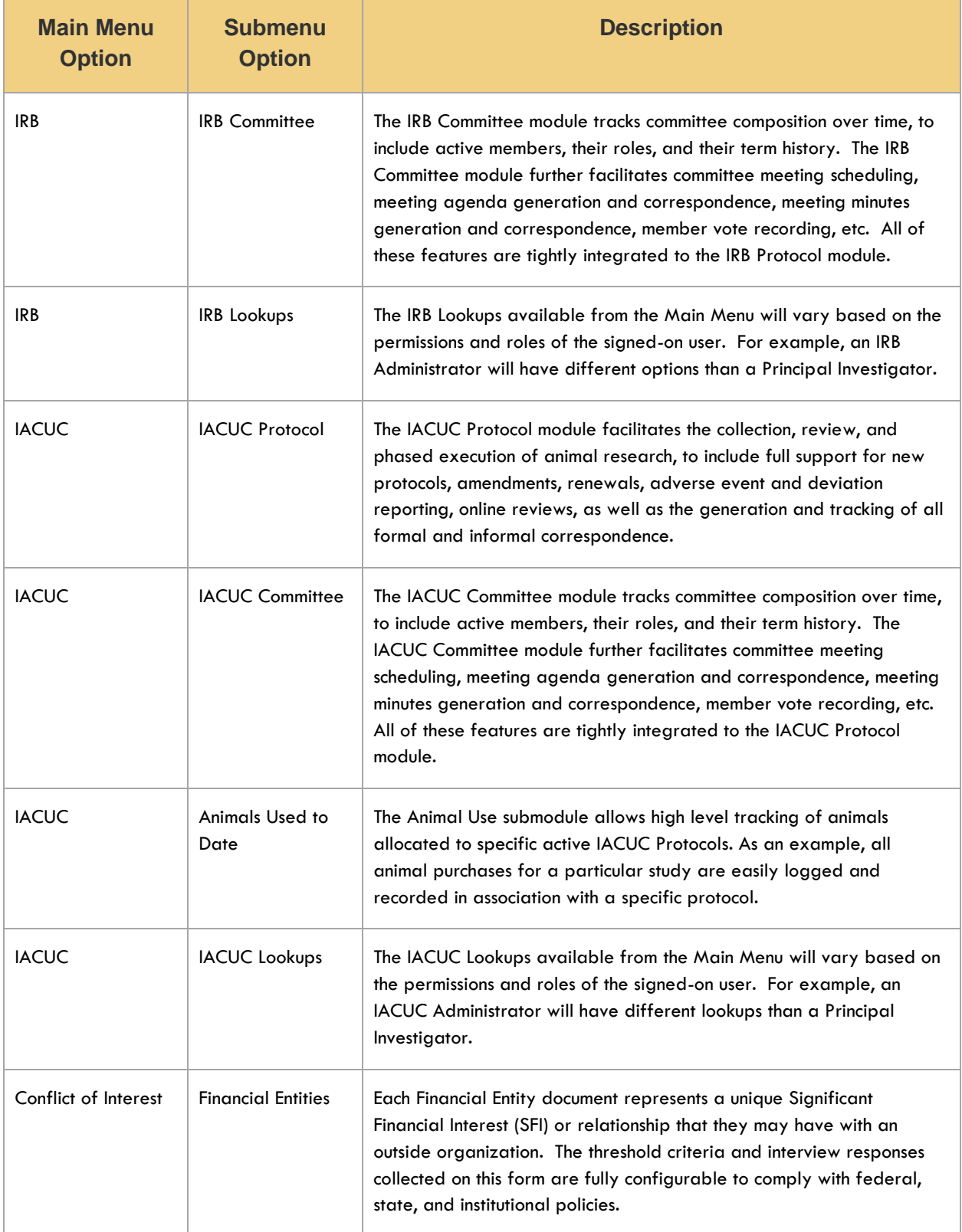

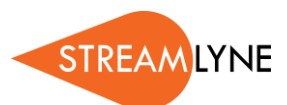

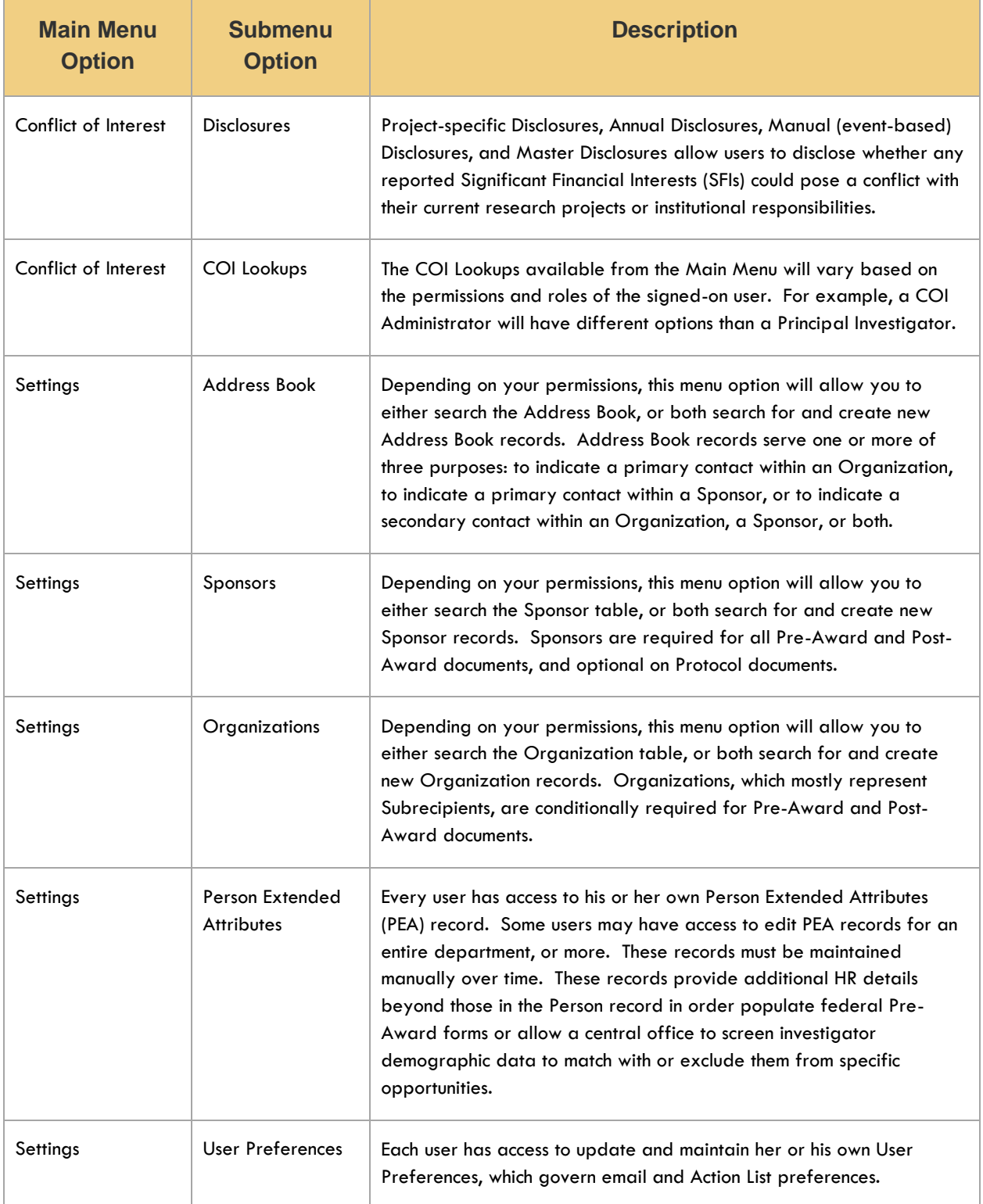

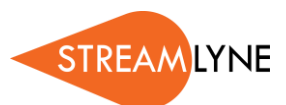

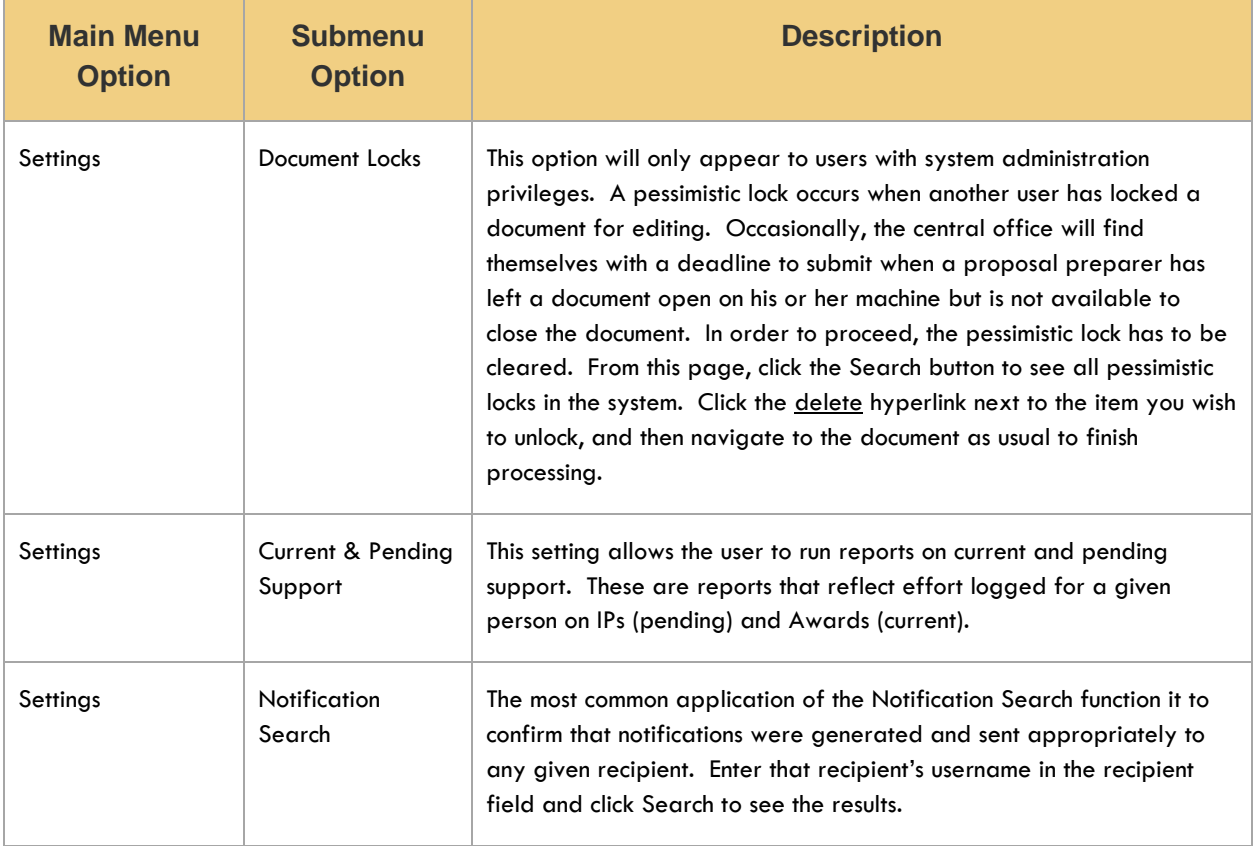

### <span id="page-10-0"></span>**Logging Out**

While it is tempting to terminate your Streamlyne session by clicking the **X** in the corner of your browser window, be sure to protect your data by logging out of the application *before* ending your browsing session.

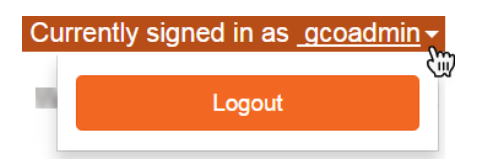

To log out securely, click on your hyperlinked username on the right side of the Hyperlink Bar, and then click the Logout button.

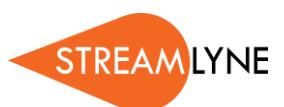

Refresh Filter

Apply Default NONE v

## <span id="page-11-0"></span>**Mastering Actions & the Action List**

Each line item on the Action List requires some sort of action from you. All documents (e.g., Proposals, Awards, or Protocoals) in Streamlyne Research can be routed through both predefined and ad hoc workflows. These workflows govern document acknowledgements, approvals, completion requests, and simple FYI notifications.

When any pending item is routed to you for action, the system notifies you in two ways:

- Via e-mail notifications containing hyperlinks to take you right to the associated Streamlyne Research document.
- Via the addition of a new item to your Action List.

The information in this section will help you master the functionality of the Action List.

### <span id="page-11-1"></span>**Elements of the Action List**

**Action List** 

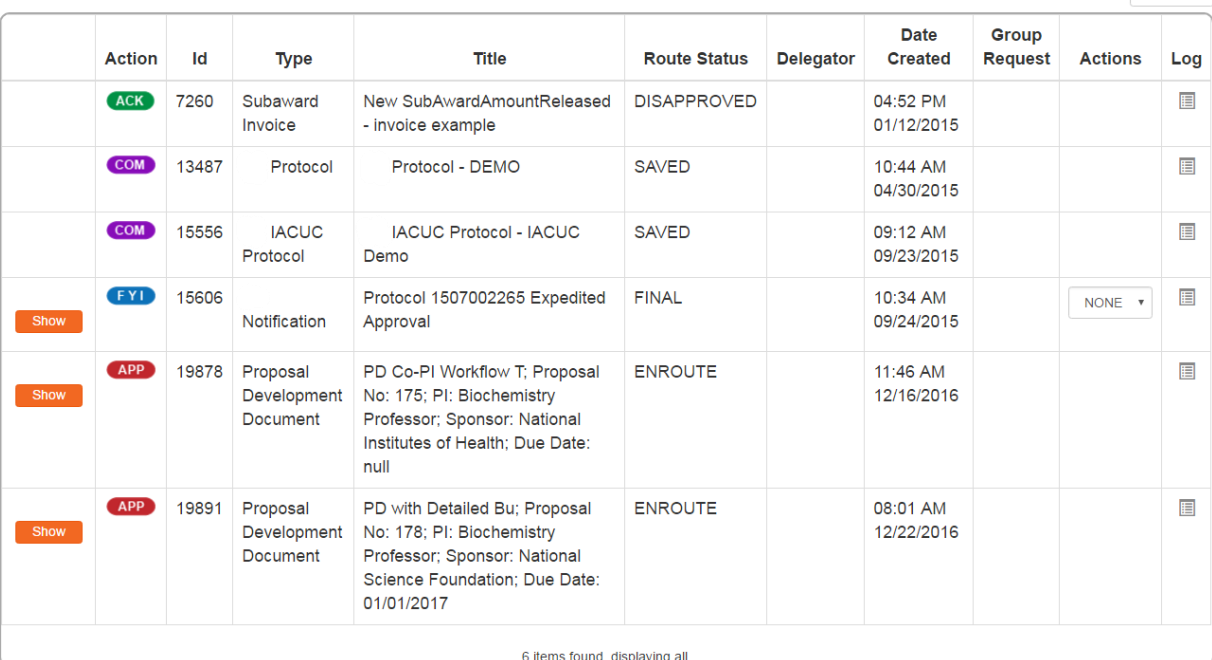

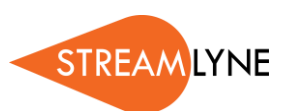

#### **The Action Symbols**

Streamlyne Research displays the type of Action required for each item in the second column on your Action List. Consult this table for definition and requirement for each Action symbol:

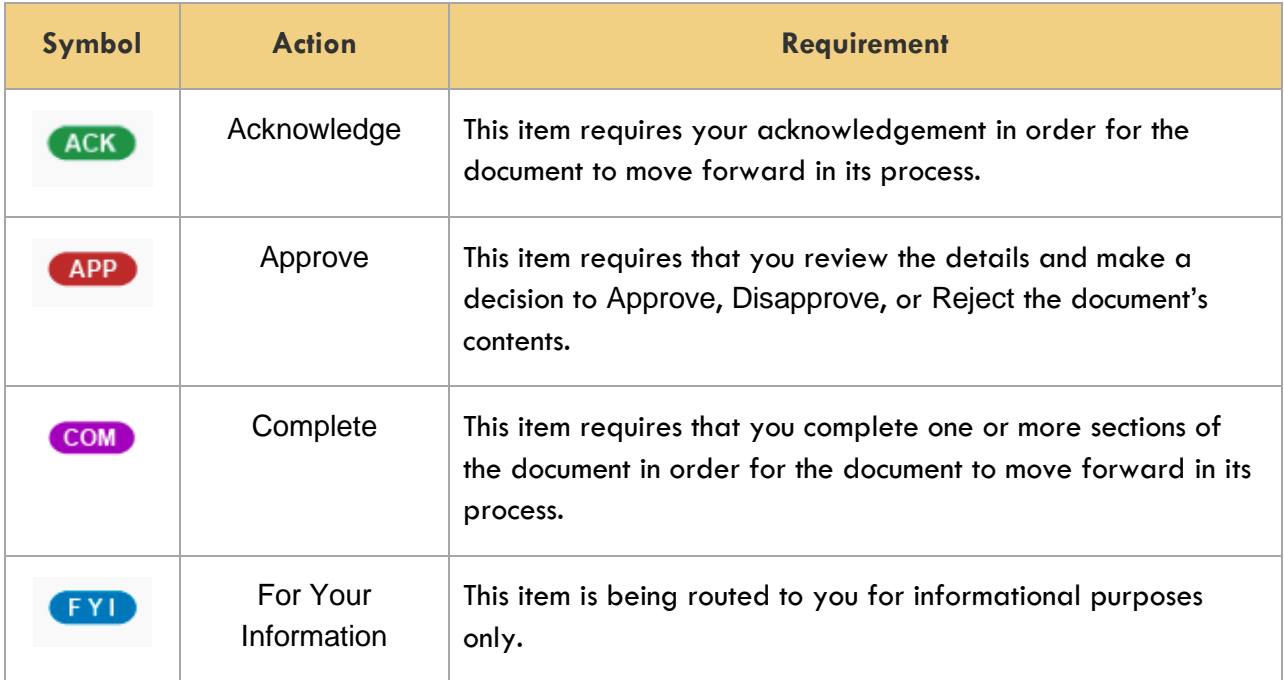

#### **The Refresh/Filter Buttons**

The Refresh button does exactly what you would expect: it reloads the Action List. Click this button when you are actively working on your action

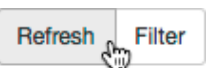

items to ensure old items fall off and newly generated items are included in the page view.

Click the Filter button to add, edit, or remove filtering criteria to customize your Action List view. When you click the Filter button, Streamlyne Research displays the Action List Filter page, prompting you to enter your filtering parameters, as shown in the following image:

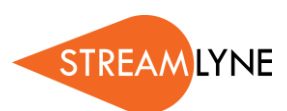

#### **Action List Filter**

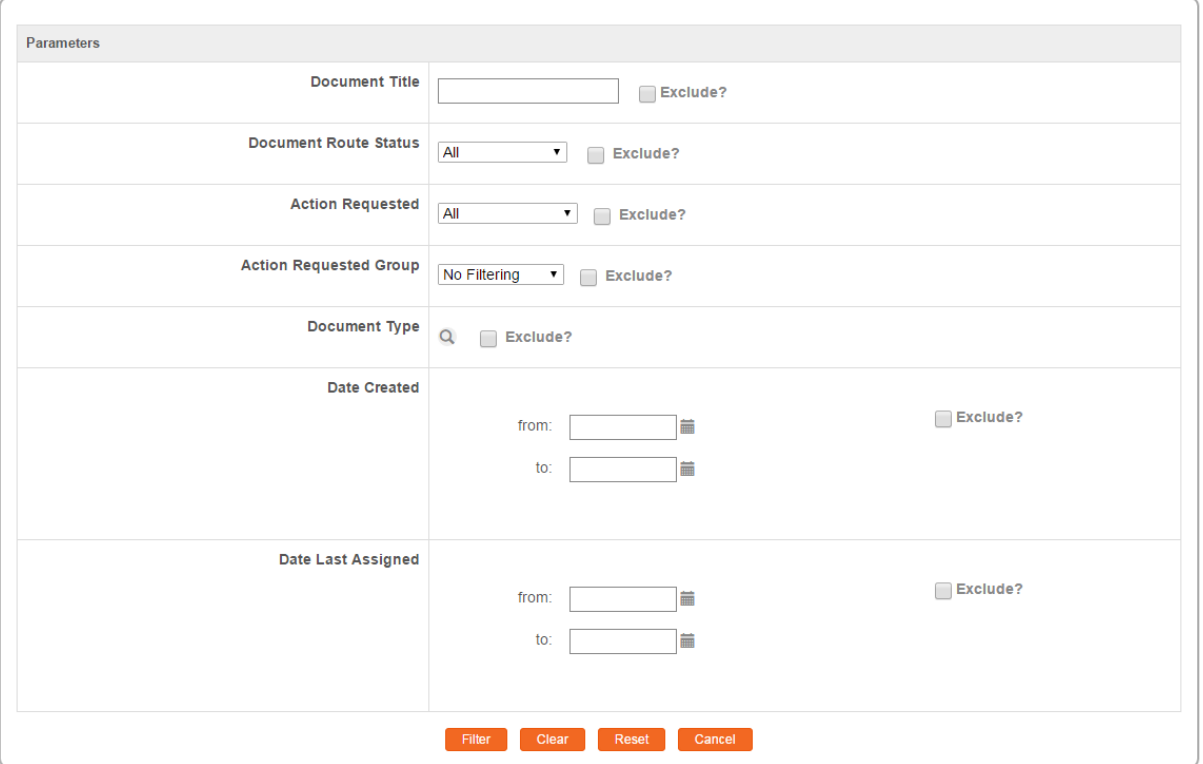

Enter your filtering criteria, and then click the Filter button at the bottom of the page to apply the new data parameters to the Action List view.

Click the Clear button to clear all filters and start fresh. Click the Reset button to reset filters to their default values. Remember to remove or update filtering criteria whenever possible to ensure you are not unintentionally hiding new items that require your attention. Click the Cancel button to exit the Action List Filter.

#### **The Show/Hide Button**

The Show button appears in the first column of the Action List for some items. When you click the Show button, Streamlyne Research will display additional data directly on the Action List page.

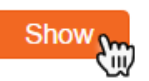

For some document actions, like Proposal Approvals, Streamlyne Research will also give you the option to access the full document by clicking an Open button. For example, note that the Open Proposal button appears in the detail section of a Proposal Development Action List item, as shown in the following image:

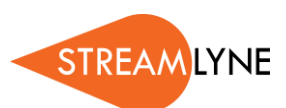

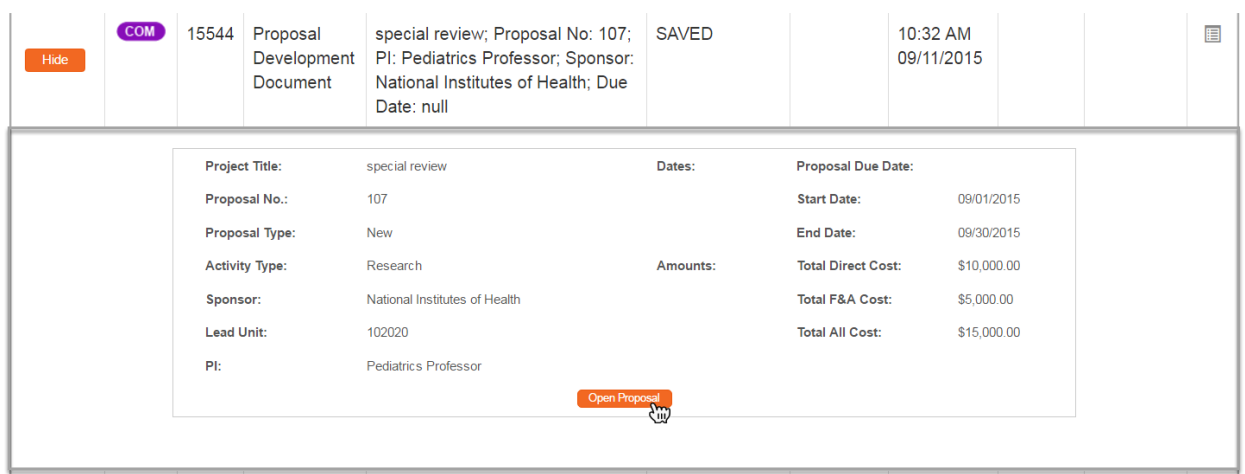

For other actions, like Notifications, Streamlyne Research only displays notification content when the Show button is clicked. In these cases, you have the option to take your action by clicking the button in the detail view.

For example, in this screen image, note the FYI button at the bottom of the Notification item:

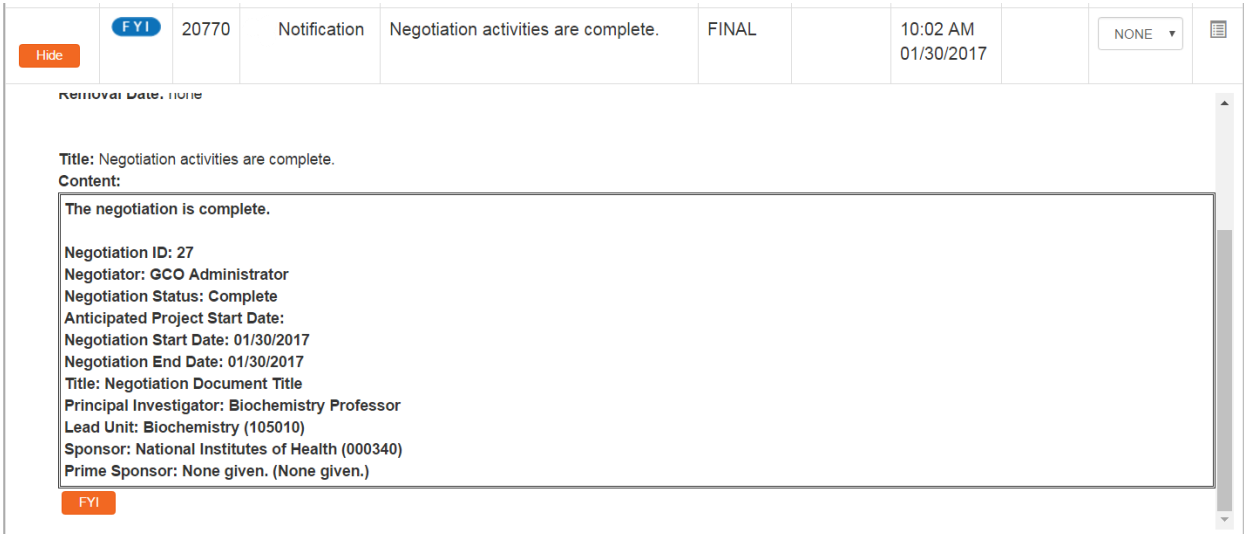

Clicking the FYI button removes the entire FYI Notification from your Action List.

To simply close the document details and return to the action item's summary view, click the Hide button.

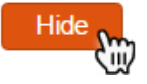

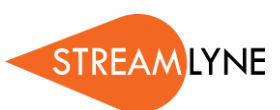

#### **The ID Column**

Every item in your Action List has an identifier listed in the Id column. This Id is the unique, system-generated identifier assigned to every document in Streamlyne Research, also known as the Document Number.

Id 19878

Click the hyperlinked  $Id$  to open the corresponding document in a new tab in your browser.

#### **The Document Data Columns**

Summary document data is displayed in the Action List to give you as much information as possible at a glance. This table defines the data displayed in the Document Data columns.

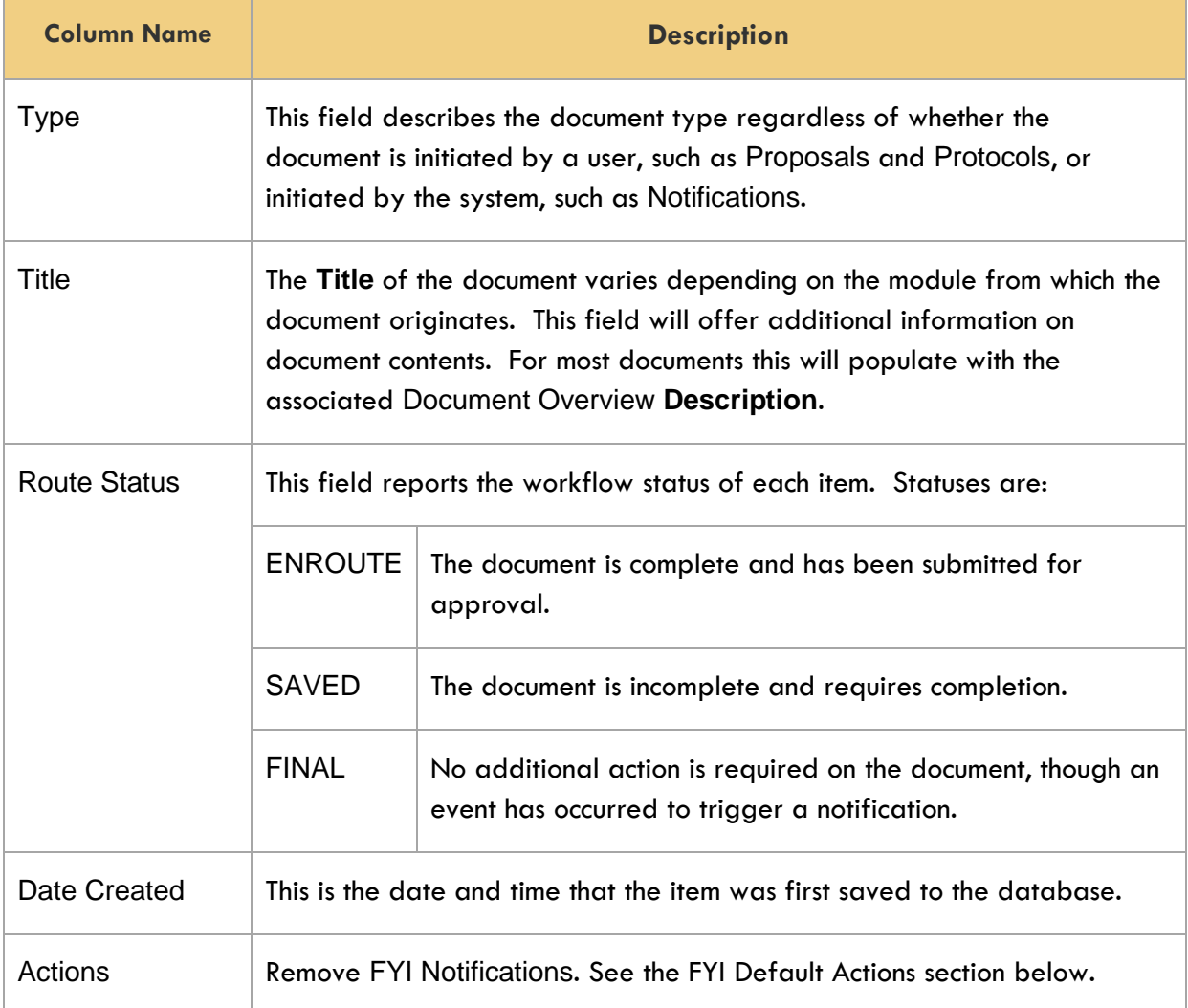

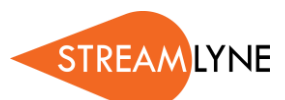

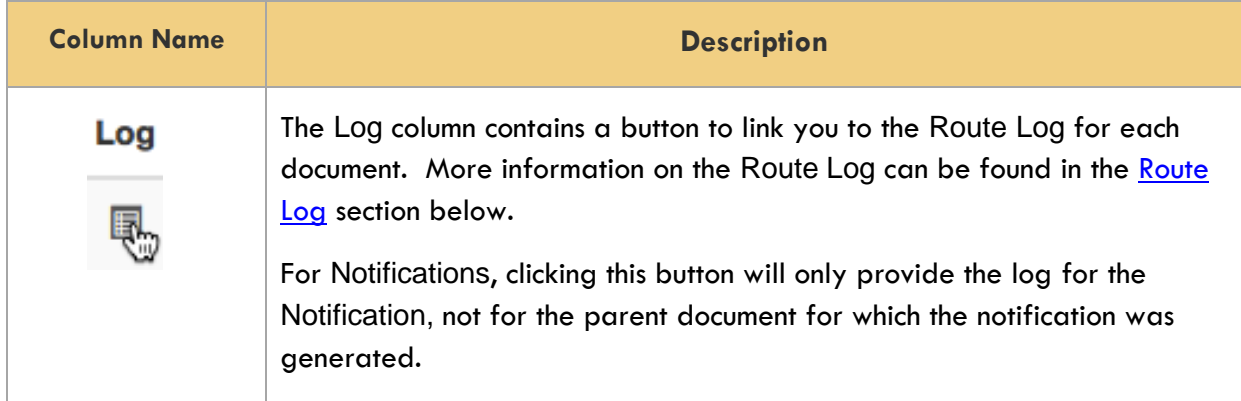

<span id="page-16-0"></span>**Note:** You can reorder your Action List by clicking on any of the column headers as desired.

### **Mastering Actions**

Clearly, any item that appears on your Action List requires input from you in some way. As you become more familiar with the application, you will come across other places outside of the Action List where you will be prompted to take Action of some sort.

This section will describe the two methods for taking Action in Streamlyne Research: Action Buttons and Default Actions.

#### **Action Buttons**

Action Buttons appear throughout Streamlyne Research, in such places as:

- Within the message body of an item on your Action List
- At the bottom of the screen within a document
- In a dedicated section within a document tab

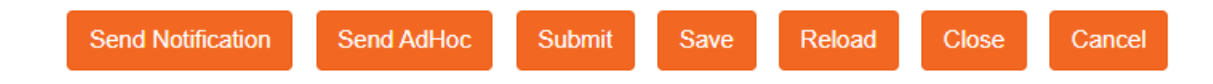

The table that follows describes the function of various Actions in Streamlyne Research.

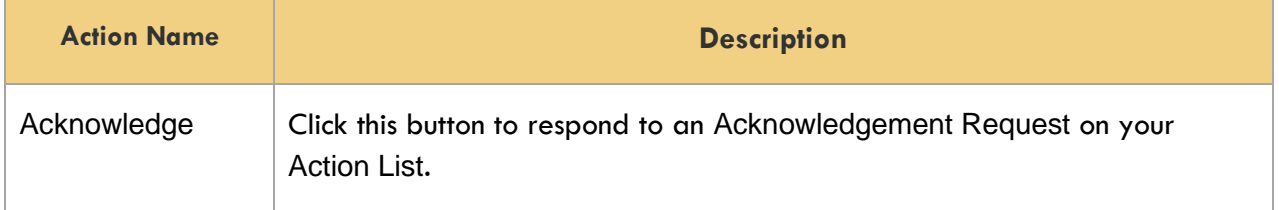

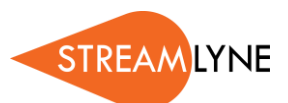

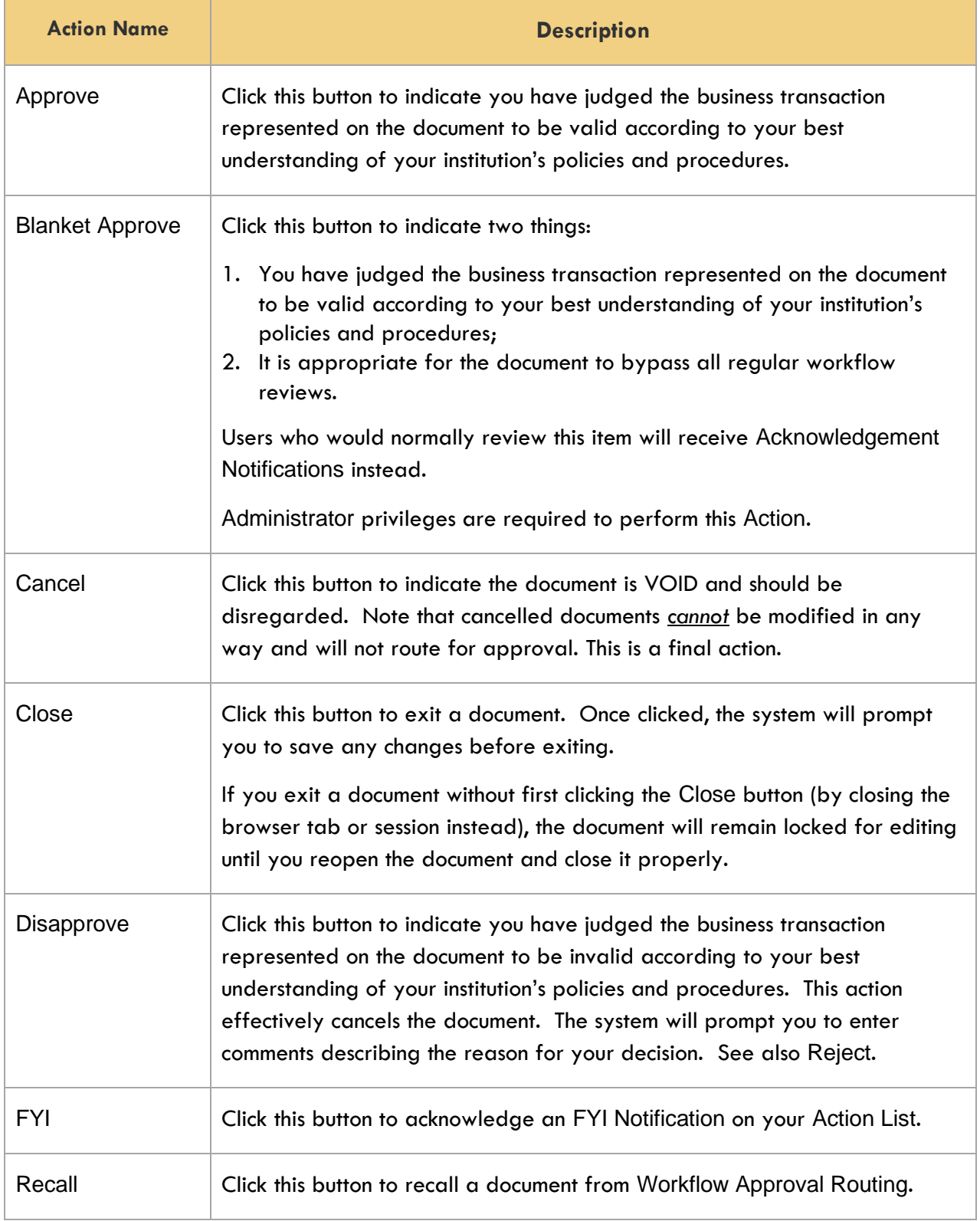

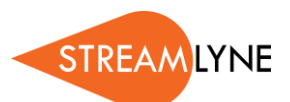

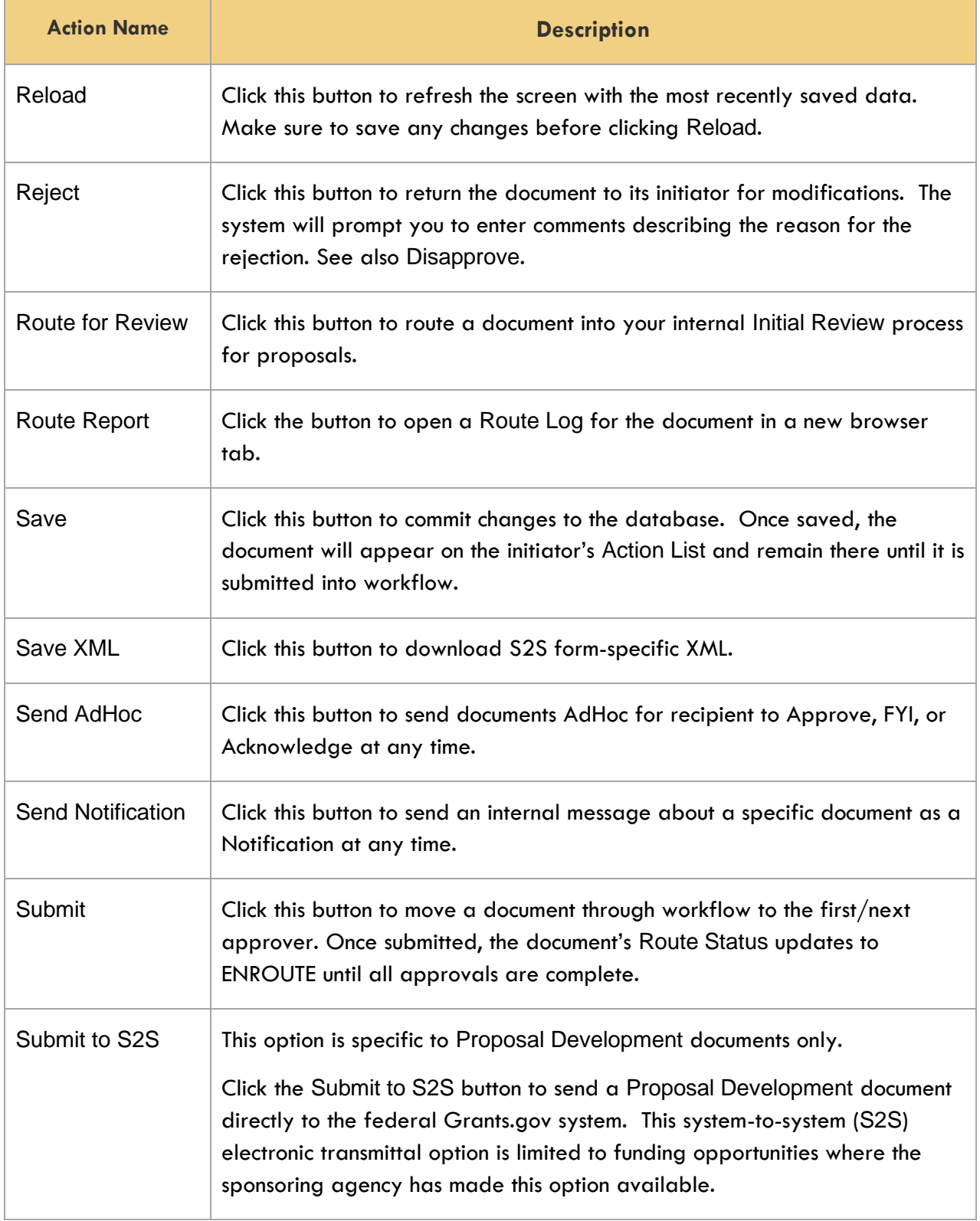

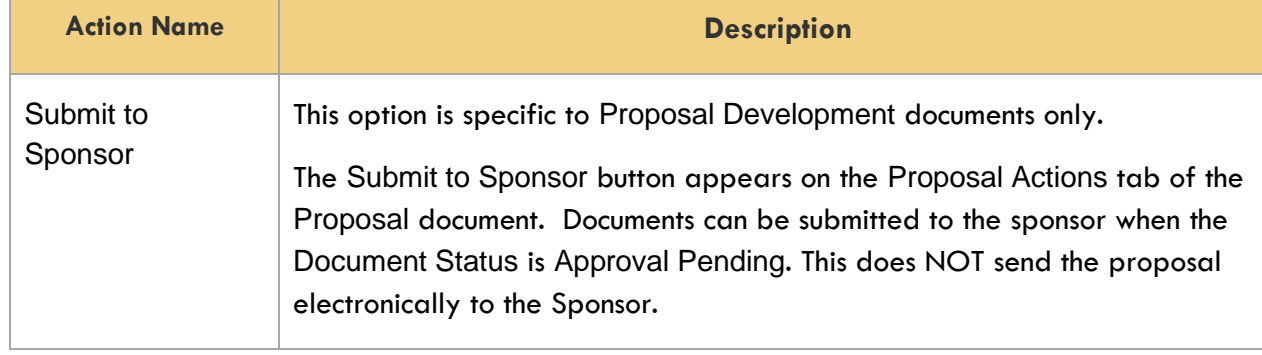

### **FYI Default Actions**

Unlike other Action types, FYI Notifications can be acknowledged from the within the Action List.

**Note:** These options will appear dynamically on the Action List when you have FYI items on the page. If these options are missing from your Action List, it is because you have no FYI items that require attention.

Follow these steps to complete an FYI Action and remove it from your Action List in this way:

- **1.** Select FYI from the dropdown list in the Actions column next to any item(s) you wish to acknowledge.
- **2.** Click the Take Action button located at the bottom of the page.

### Take Action

You may also choose to complete FYI Actions en masse. Follow these steps to acknowledge all your FYI Notifications at once and remove them from your Action List:

- **1.** Select FYI from the Apply Default dropdown list located in the upper right-hand corner of the page.
- **2.** Streamlyne Research will update all your FYI Notification Actions to FYI.

Click the Take Action button located at the bottom of the screen to acknowledge all your FYI Actions at once.

**Take Action** 

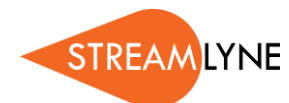

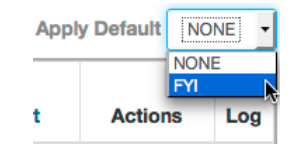

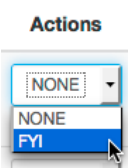

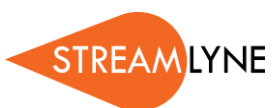

## <span id="page-20-0"></span>**Searching with Lookups**

Streamlyne Research delivers multidimensional search features called Lookups. Lookups are accessible from the Menu Bar, from the Main Menu, and from within documents. This section will review Lookup functionality.

### <span id="page-20-1"></span>**Searching Across All Modules**

As previously covered, click the magnifying glass on the Menu Bar to access the Document Lookup.

This particular Lookup allows you to search for any document in any Streamlyne Research module, regardless of whether the document is delivered or custom.

### <span id="page-20-2"></span>**Searching Within A Module**

If you would like to search for a document specific to a given module, click the hyperlinked menu option from the Main Menu. Streamlyne Research will direct you to a Lookup that searches specifically for documents within that module.

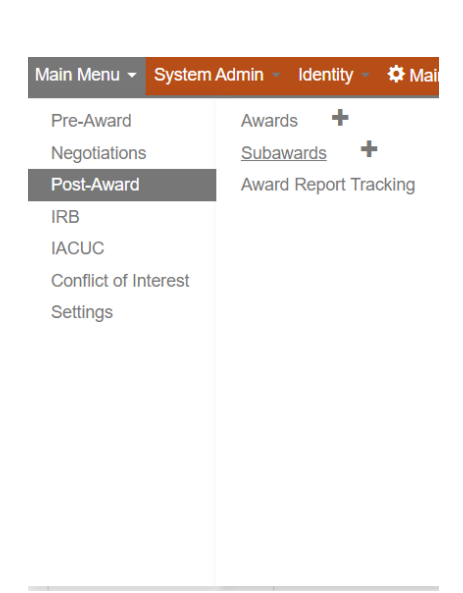

**STREAMLYNE** 

**Action List** 

 $\alpha$ 

 $\odot$ 

Doc Search

Main Menu -

這

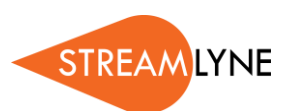

For example, when you click the Proposal Development hyperlink from the Pre-Award Menu, Streamlyne Research displays the Proposal Development Lookup, as shown here:

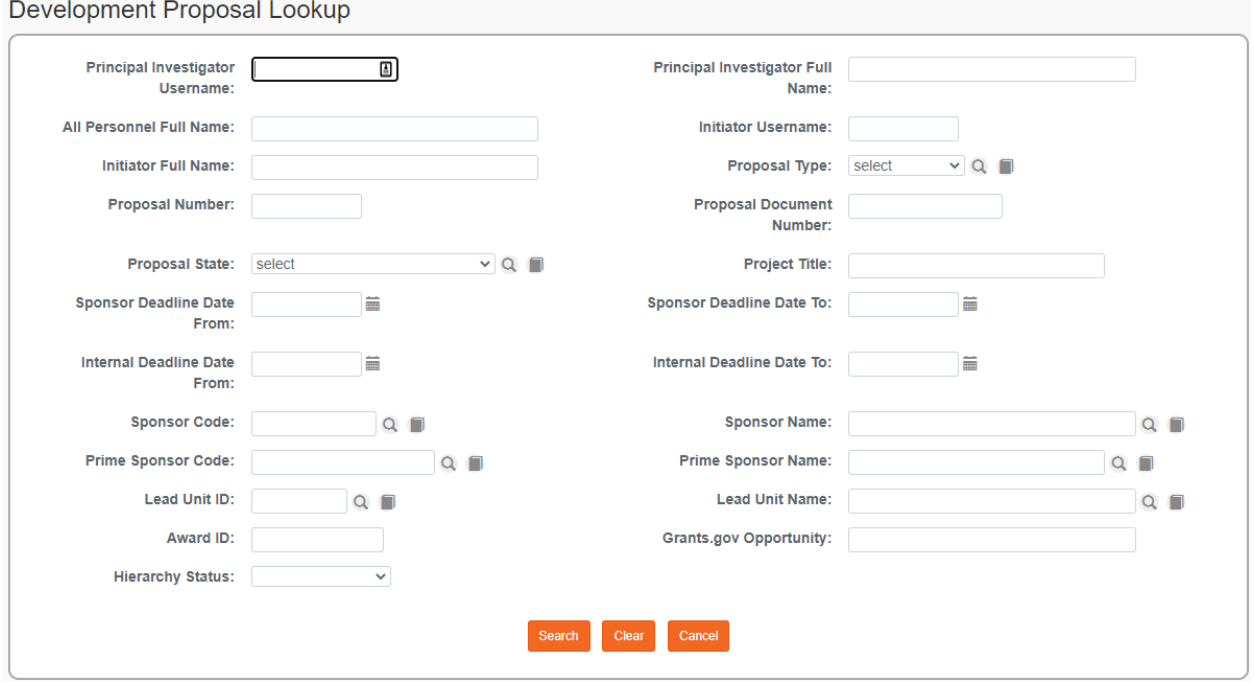

Complete as many data elements in the search criteria as necessary to locate your item, and then click the Search button.

Click the Clear button to clear all search fields and start a new search. Click the Cancel button to exit the Lookup.

### <span id="page-21-0"></span>**Searching at the Field Level**

Whether you are looking for a data element within a document section or trying to narrow down search criteria in a Lookup, you may search for a specific value by clicking the magnifying glass **Q** next to any field.

If a magnifying glass does not appear next to a field, it means that the entries for this field are not limited to a set of configured values, and therefore cannot be accessed using that Lookup function.

If you would like to see more information on a particular field entry that you have selected prior to running the search, click the associated direct inquiry book icon  $\blacksquare$  if available for further details.

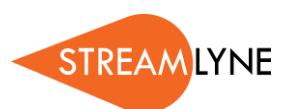

### <span id="page-22-0"></span>**Searching with Wildcards**

The asterisk symbol (\*) acts as a wildcard to give you flexibility in searching. Use the wildcard symbol in any field on a Lookup that will accept a hand-keyed value.

For example:

- To search for all personnel listed on a Proposal with a first name that begins with the letter B, enter B\* into the **All Personnel Full Name** field.
- To search for all Protocols with the term arthritis in the project title, enter \*arthritis\* in the **Title** field.
- To search for all **Sponsors** with a name that includes the term cancer, enter \*Cancer\* in the **Sponsor Name** field.

**Note** It may be necessary for you to experiment with wildcard searches to master this feature. Be aware that the use of multiple wildcards in a single search instance may increase processing times.

### <span id="page-22-1"></span>**Searching with Smart Search**

When Smart Search is enabled, three options – Starts With, Contains, and Exact – will appear on the Lookup screen. Select one of the radio buttons to utilize one of the Smart Search options.

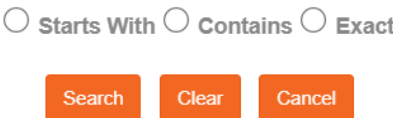

- Starts With: Returns search results based on the starting text entered in one or more fields.
- Contains: Returns search results that contain the text entered in one or more fields.
- Exact: Returns search results that match the exact text entered in one or more fields.

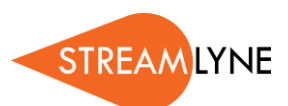

## <span id="page-23-0"></span>**Understanding Common Document Elements**

The electronic documents in Streamlyne Research share common elements across most modules, though exceptions are noted. This section reviews the purpose of each element and describes the steps to complete each section.

### <span id="page-23-1"></span>**Document Header**

Every document in Streamlyne Research has a header that displays in the upper right hand corner of the document just under the Menu Bar.

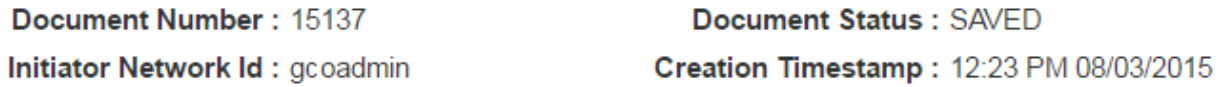

These fields are read-only and may include the following information:

- **Document Number:** The unique, system-generated document identifier. This is the identifier referenxed in the Document Search function.
- **Document Status:** This represents the state of the document relative to completion (e.g., SAVED/FINAL. This is unrelated to Submission Status
- **Initiator Network Id:** The username of the person that created the document.
- **Creation Timestamp:** The time and date the document was initially created.

### <span id="page-23-2"></span>**Document Overview**

The Document Overview section appears at the top of most every Streamlyne Research document. The only potential exception to this is in the Proposal Development module, where Streamlyne Research offers a simple configuration option to prepopulate this section and suppress it from the user interface (UI). The purpose of this section is to allow each institution to craft identifying information according to their own naming conventions, to complement, supplement, or supplant Streamlyne's document identifiers. The data entered here will facilitate easy searching and reporting later on, so make your entry into the **Description** field as meaningful as possible.

**Special Note:** The Document Overview **Description** field populates the document **Title** on the Action List.

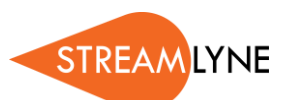

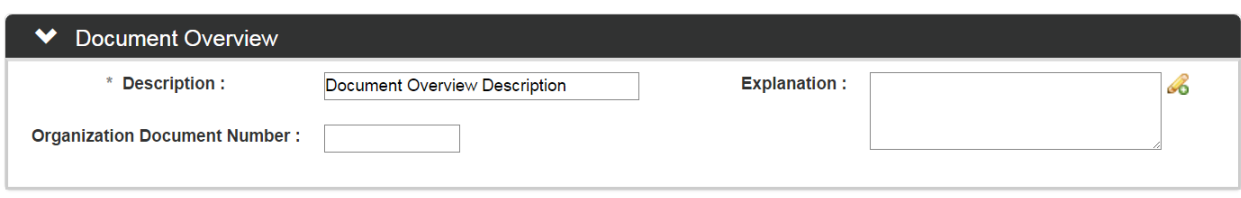

- **1.** After initiating the document, enter a short description in the **Description** field.
- **2.** If your institution requires that you include a separate tracking number, perhaps from a paper submission or another electronic system, enter that number into the **Organization Document Number** field.
- **3.** If your institution requires an extended explanation of the purpose of the document, enter this data into the **Explanation** field.

### <span id="page-24-0"></span>**Notes and Attachments**

The Notes and Attachments section provides a place to track supporting content collected during the life of the document. Certain modules, like Proposal Development and Protocol modules, have attachment functionality that is a bit more complex than that displayed here. This section describes the steps to use simple attachment functionality common to most modules.

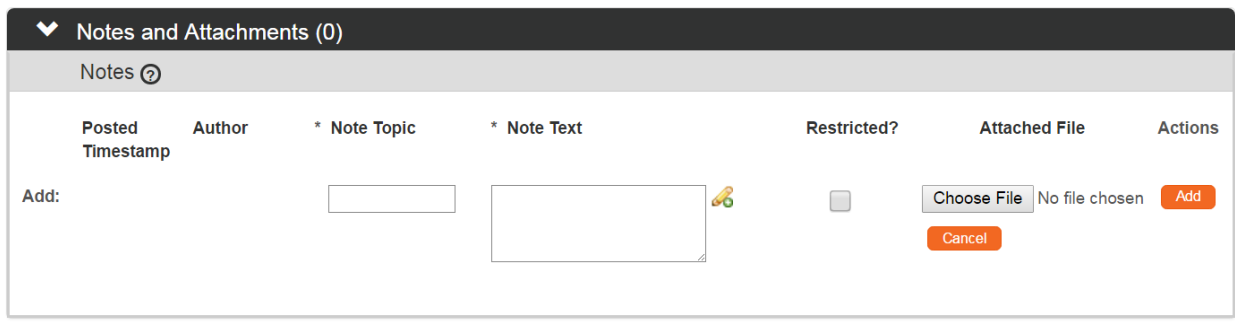

**1.** Click the header to access the Notes and Attachments section.

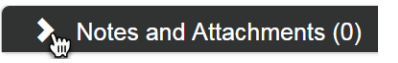

- **2.** Enter a short description in the **Note Topic** field.
- **3.** Enter or paste a long description into the **Note Text** field.

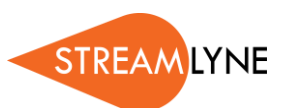

- **4.** If the content of the note or attachment should be restricted from users with View Only privileges, click the **Restricted** checkbox.
- **Note** The **Restricted** option is not included in the Notes section for every module.
- **5.** If an external file should be included with the note, click the Browse button to access your operating system's Choose File or File Upload dialog box. Complete this action by following your operating system's prompts.
- **Note** The **File Upload** option is not included in the Notes section for every module.

**6.** Click the Add button to complete this process. **Add** 

### <span id="page-25-0"></span>**Ad Hoc Recipients**

The functionality in the Ad Hoc Recipients section offers the flexibility to include individuals or workgroups in this specific document's workflow who may be outside the predefined routing path. You will find this section included on the Actions tab for any document—like the Award Actions tab, for example.

**Note:** If this panel is not visible in the module you are working in, it means that there is no workflow support for that module.

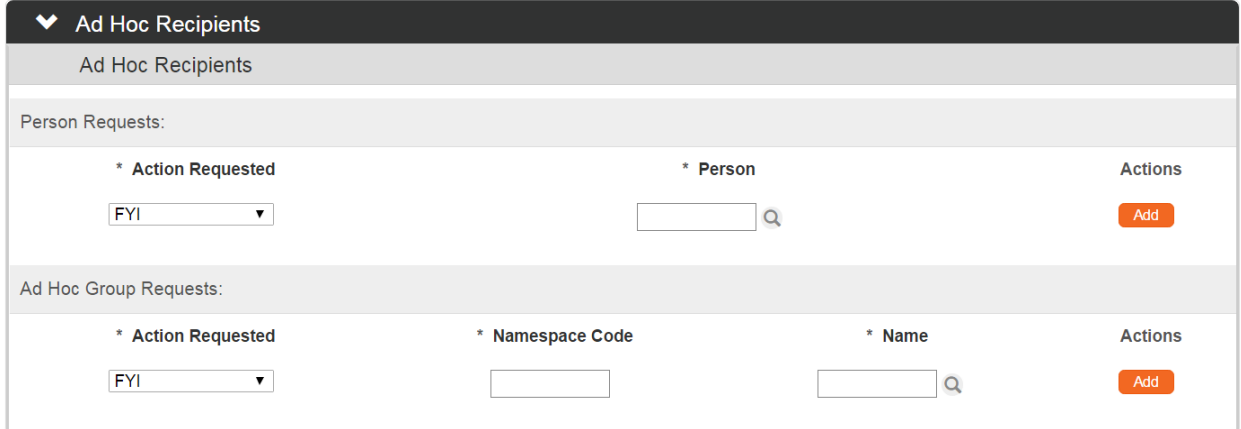

**1.** Click on header to access the Ad Hoc Recipients section.

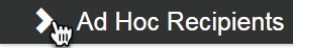

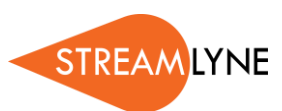

\* Action Requested

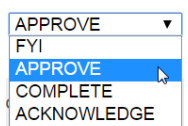

**2.** If the document should be routed to an ad hoc person, click the arrows next to the **Action Requested** field under the **Person Requests** subheader. Click to select the desired action from the list of choices in that dropdown list.

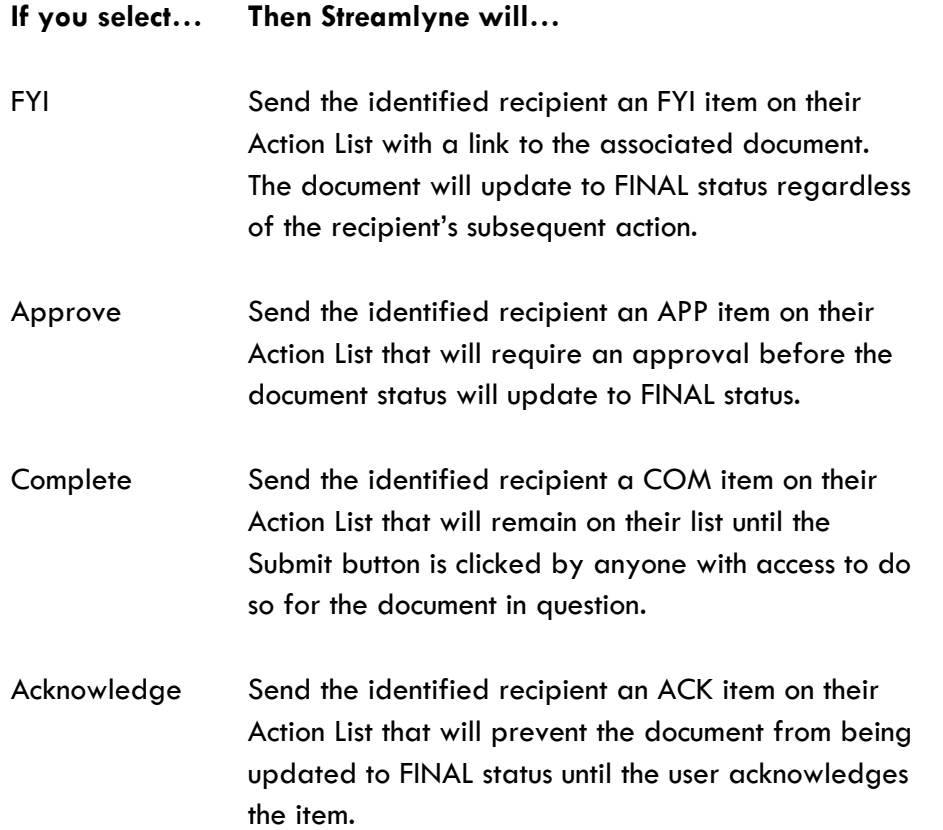

- **3.** Enter a Person ID in the **Person** field or click the magnifying glass a to look up this value.
- **4.** Click the Add button to complete the action.

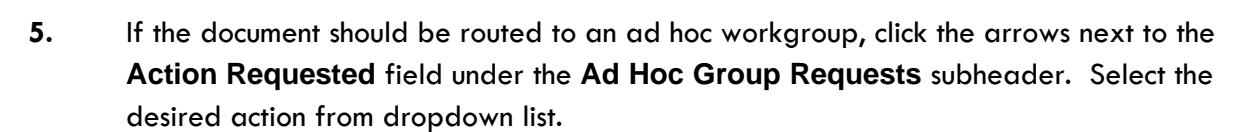

Add

**6.** Click the Add button to complete the action. Add

### <span id="page-27-0"></span>**Route Log**

The Route Log section requires no action from the user. This section simply displays the details and status of each step taken during the life of the document. Note that all usernames or group names that appear in this section are hyperlinked. This is especially useful to see which users are assigned to a given group.

Access the Route Log from the Actions tab of any document or from the Log button on your Action List.

- Use the Refresh button to make sure up-to-the-minute actions are displayed on the page.
- Click the Show button where available to see additional detail at the workflow item level.
- Expand Pending Action Requests and Future Action Requests panels to the see next steps in the configured workflow.
- Enter a brief note into the **Action Message** field, and then click the Log Action Message Log Action Message button to add your note to the Actions Taken subsection of the Route Log. Super-user privileges are required for this action.

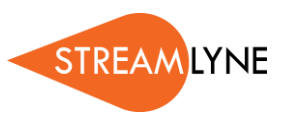

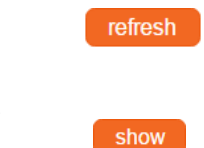

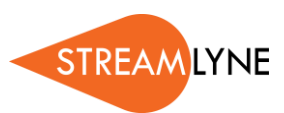

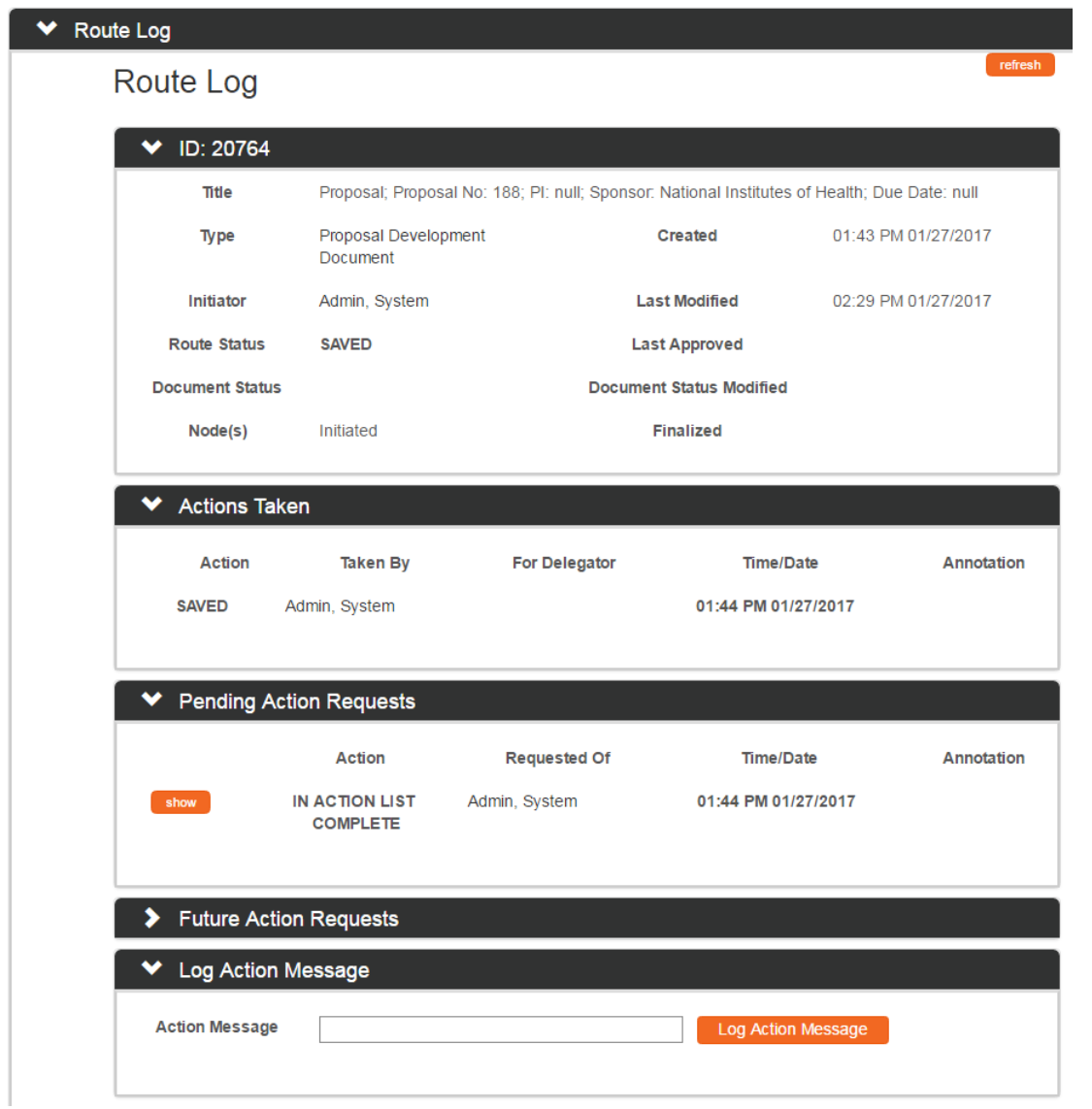

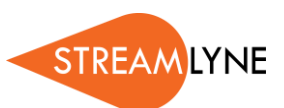

### <span id="page-29-0"></span>**Streams**

Streams gathers and displays document details crossreferenced with all other linked documents. Click the Streams tab header on the left-hand menu to access the page.

**Streams** 

The content displayed here is read-only. Use the radio buttons to toggle between Views. Click on the Document Numbers to drill down to the detail level of each document.

Within each document's details, you will be given the option to open the document itself. Click the corresponding Open button to do so.

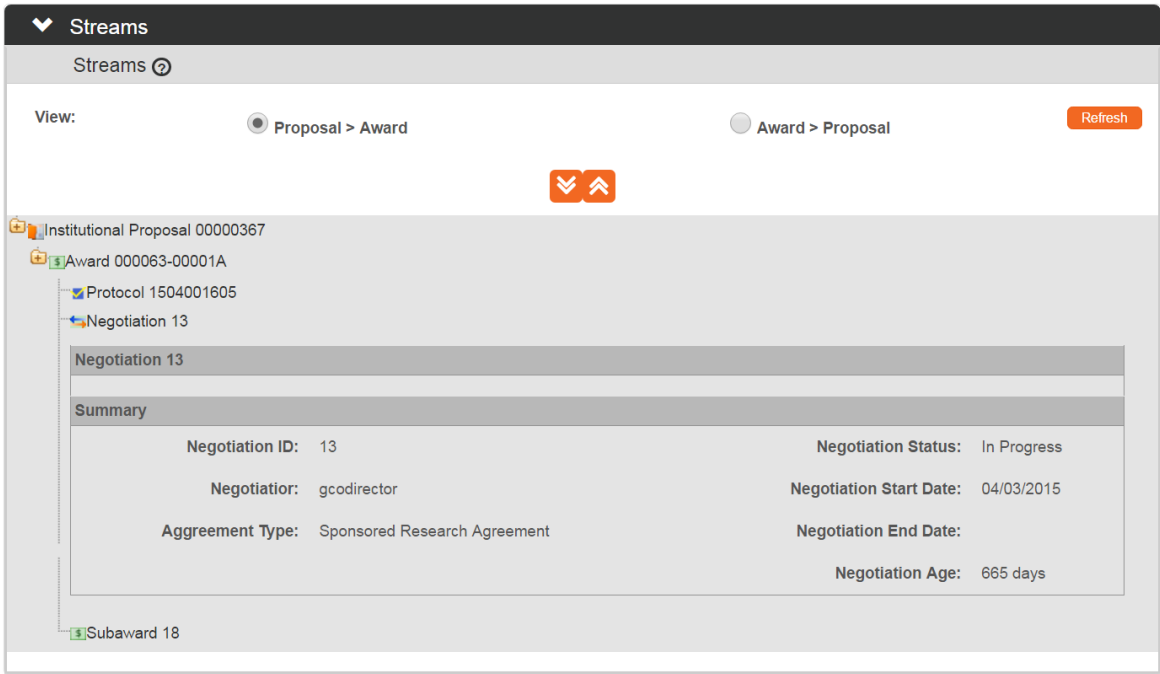

### <span id="page-29-1"></span>**Help**

⊚ Online Help is available throughout Streamlyne Research. Click on the Question Mark symbol to access the Online Help. If the Question Mark symbol is in the upper right hand corner of the document, the user will be directed to the Online Help for that particular tab. If the Question Mark symbol is within a panel or subpanel header, the user will be directed to the Online Help for that particular panel.

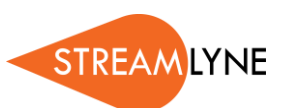

For example, a user may select the Question Mark symbol next to the Required Fields for Saving Document in the subpanel header of a Proposal Development document.

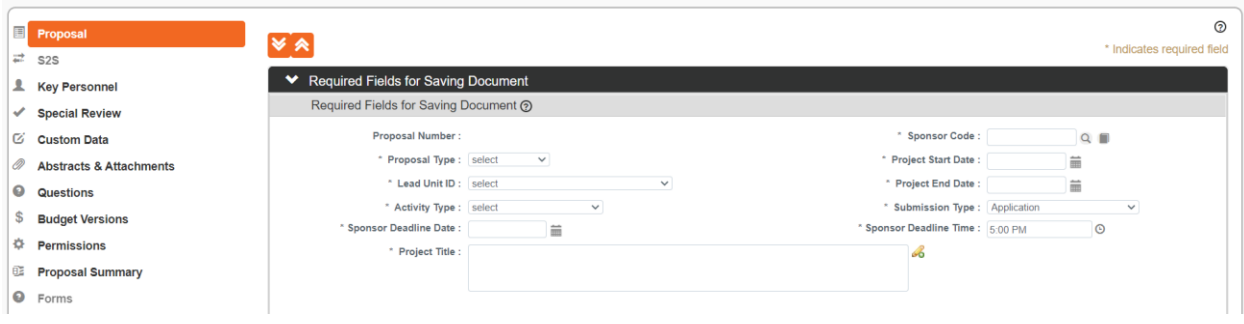

The associated Online Help particular to Required Fields for Saving Document would then open in a new browser window or tab.

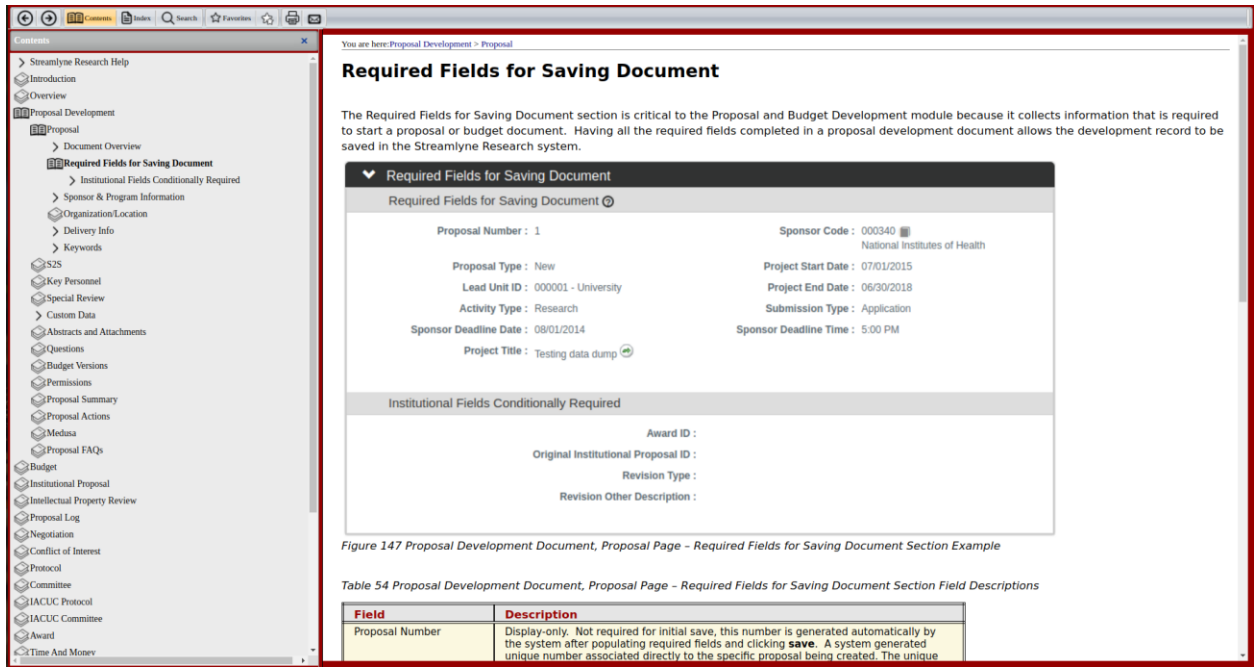

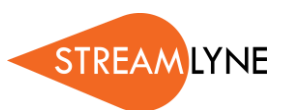

Additionally, field level Online Help is also available throughout Streamlyne. A user may hover over any fieldname and information on that field will display:

- Fieldname
- Description
- Required?
- Maximum Length

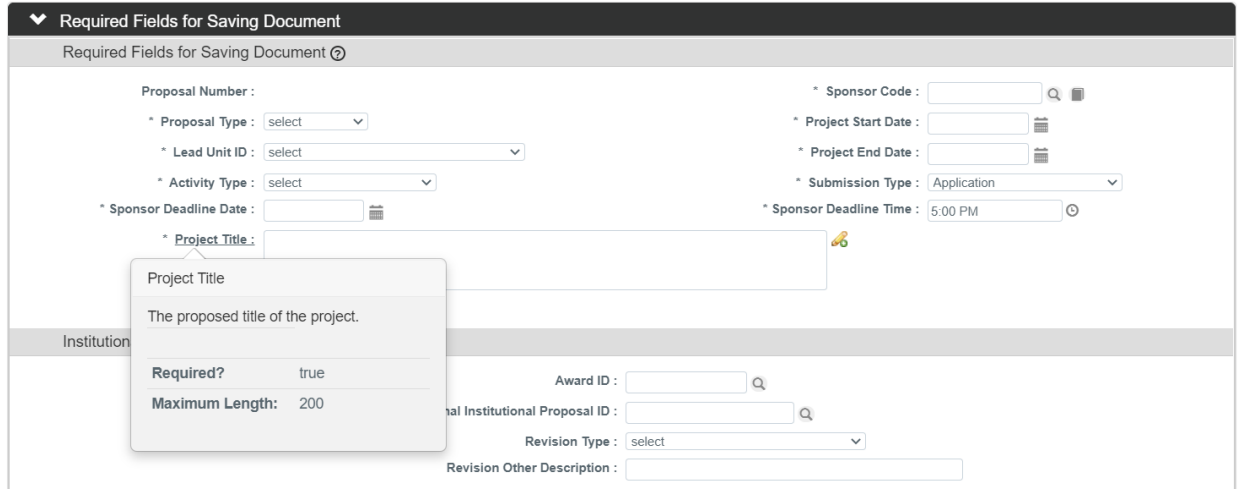

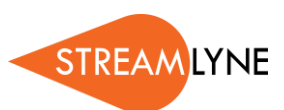

# <span id="page-32-0"></span>**Appendix A: Document Types**

This is a list of Streamlyne documents available in the Document Search function.

**Note:** Any misspellings in the "Label" field carry forward from the application.

### <span id="page-32-1"></span>**Identity Management Documents**

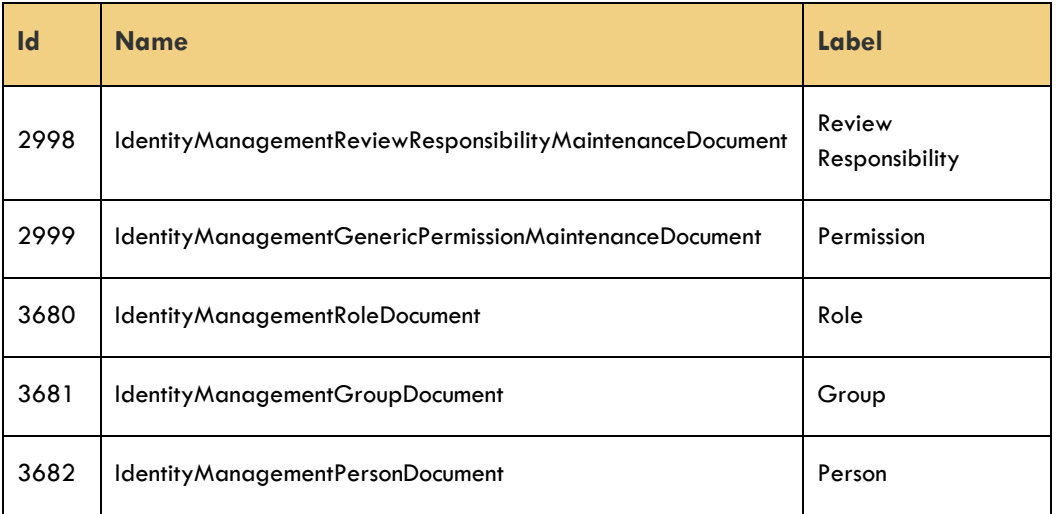

## <span id="page-32-2"></span>**Transaction Documents**

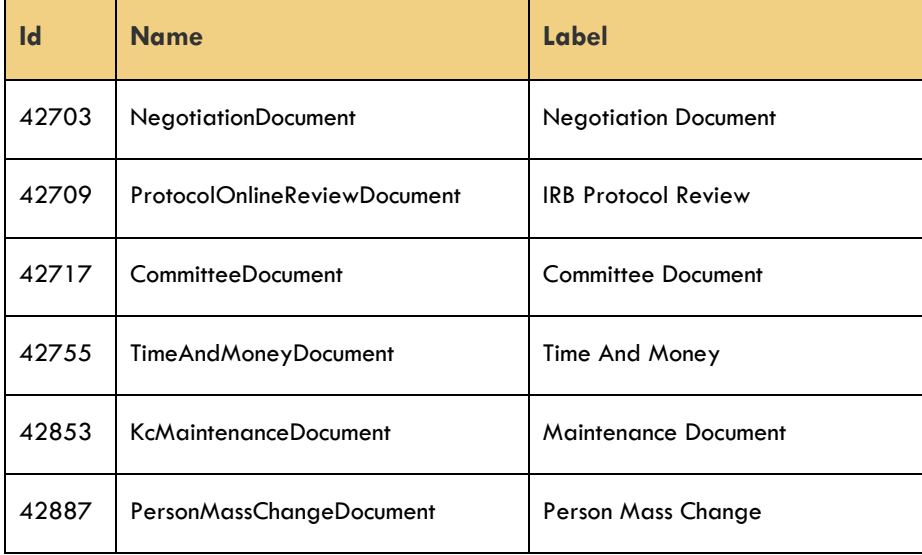

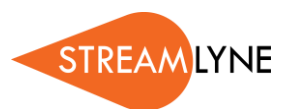

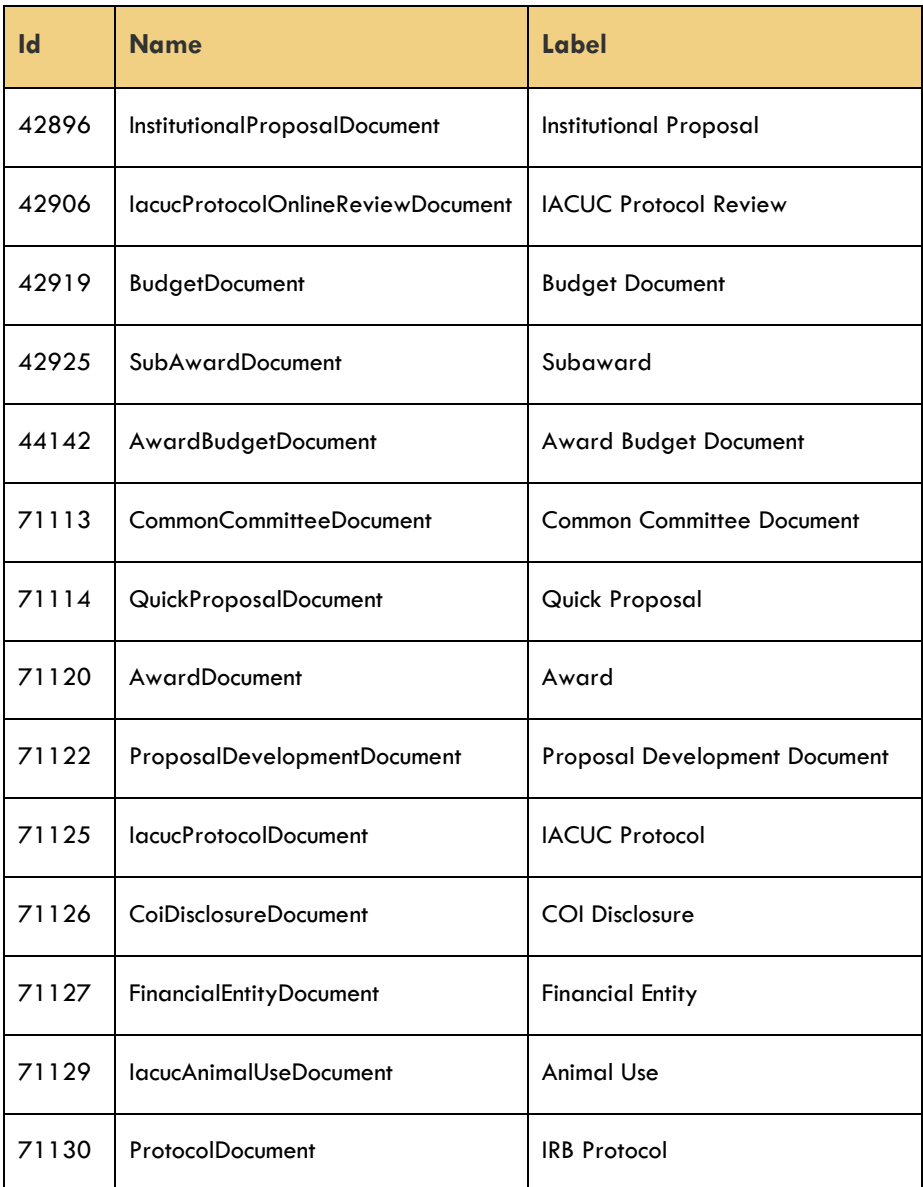

## <span id="page-33-0"></span>**Maintenance Documents: Award Module**

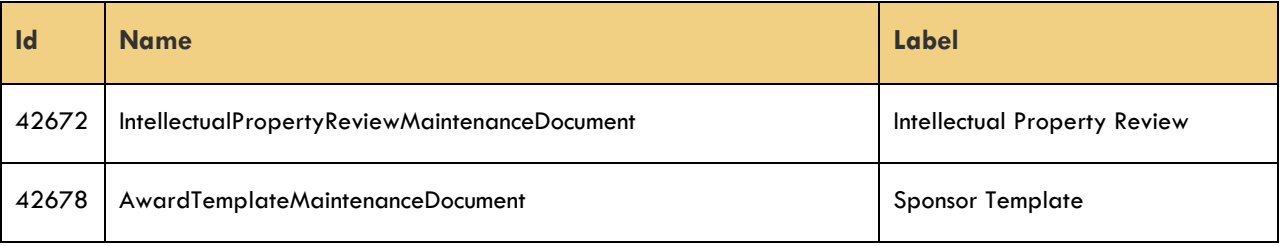

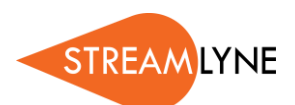

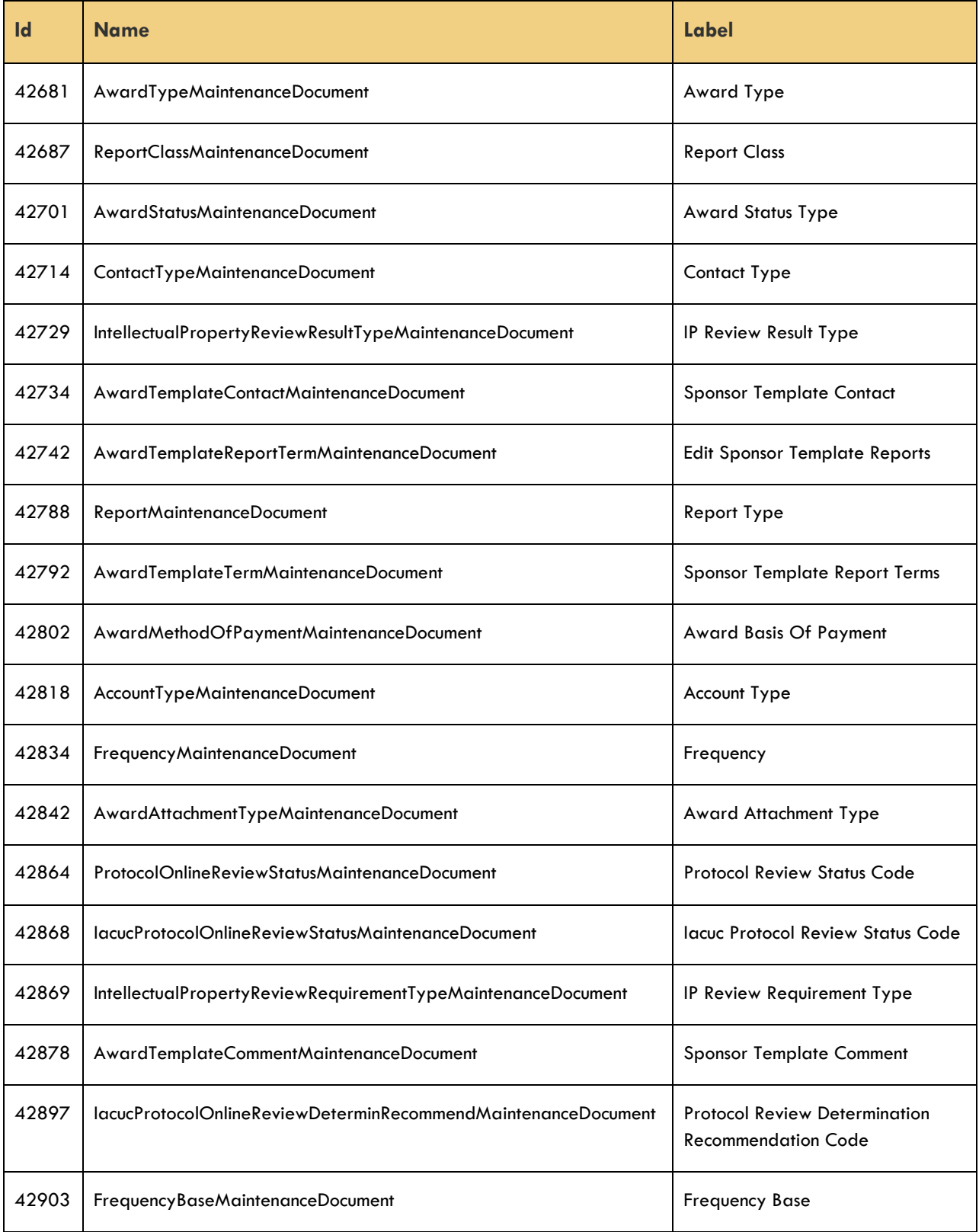

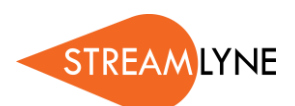

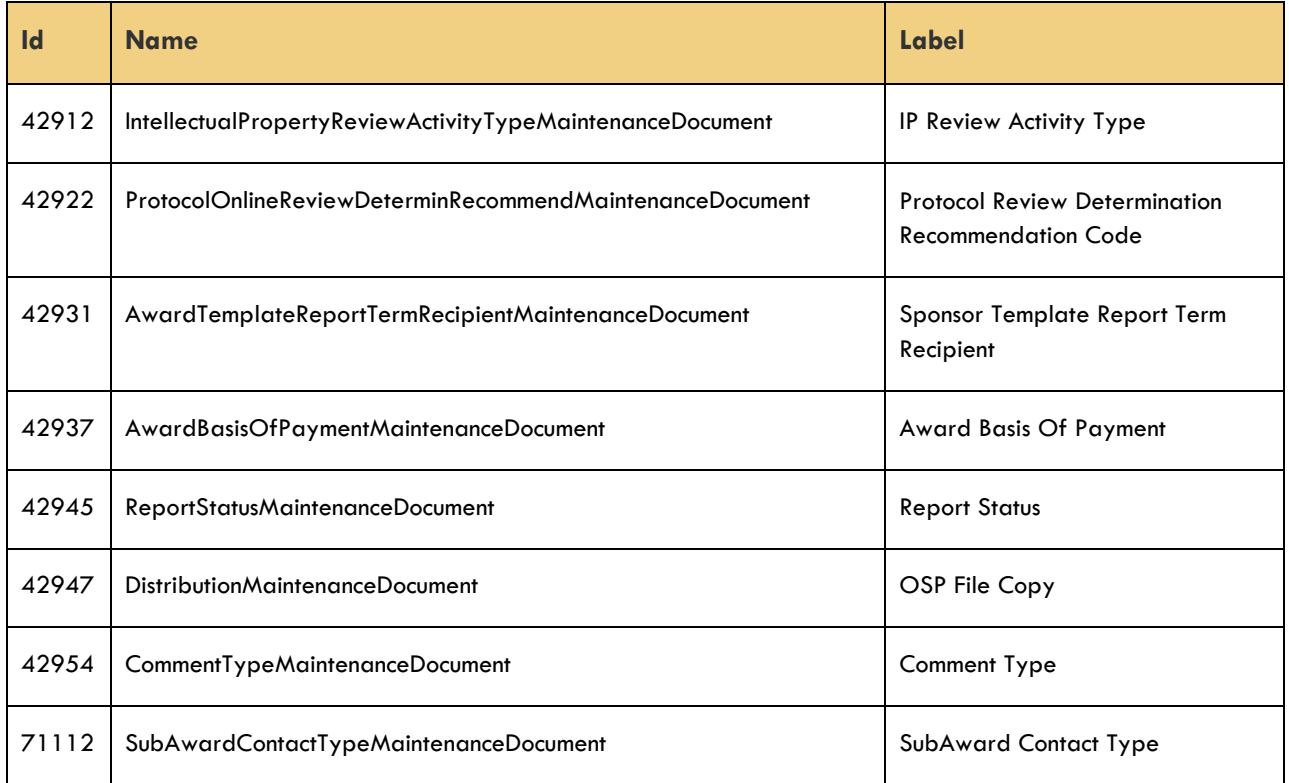

## <span id="page-35-0"></span>**Maintenance Documents: Shared Compliance Configuration**

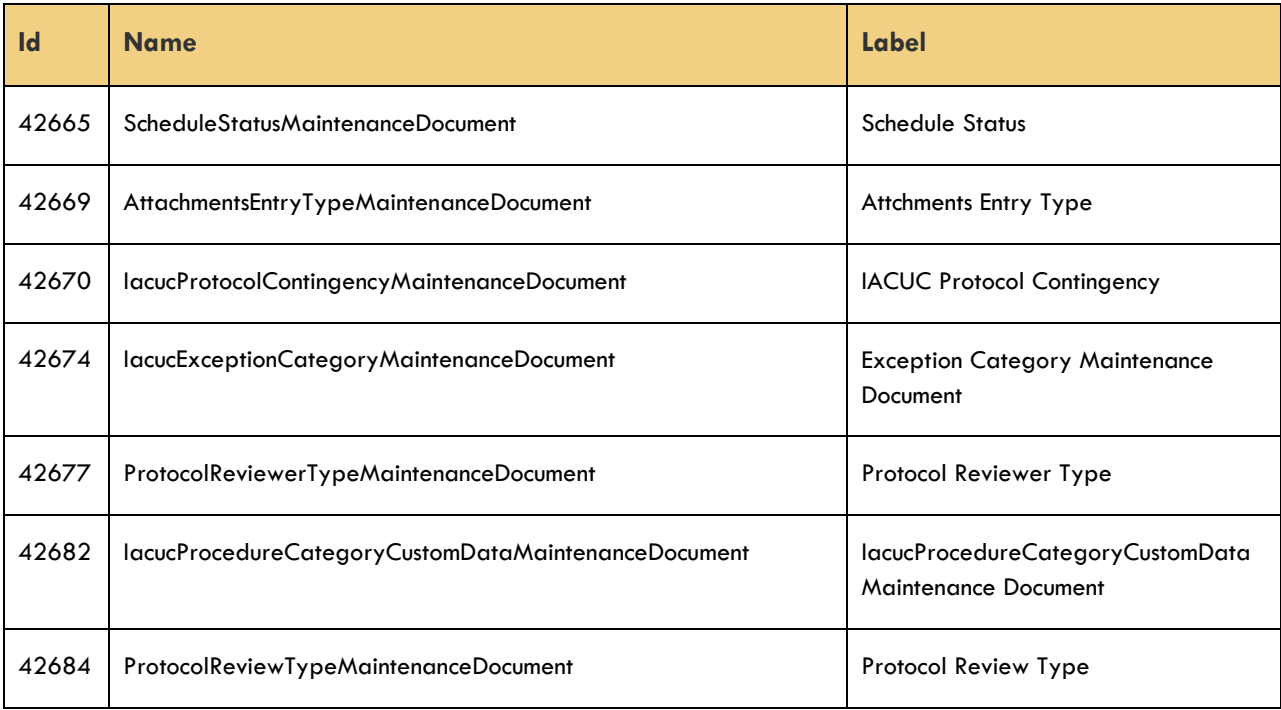

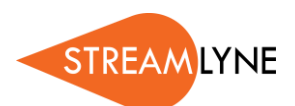

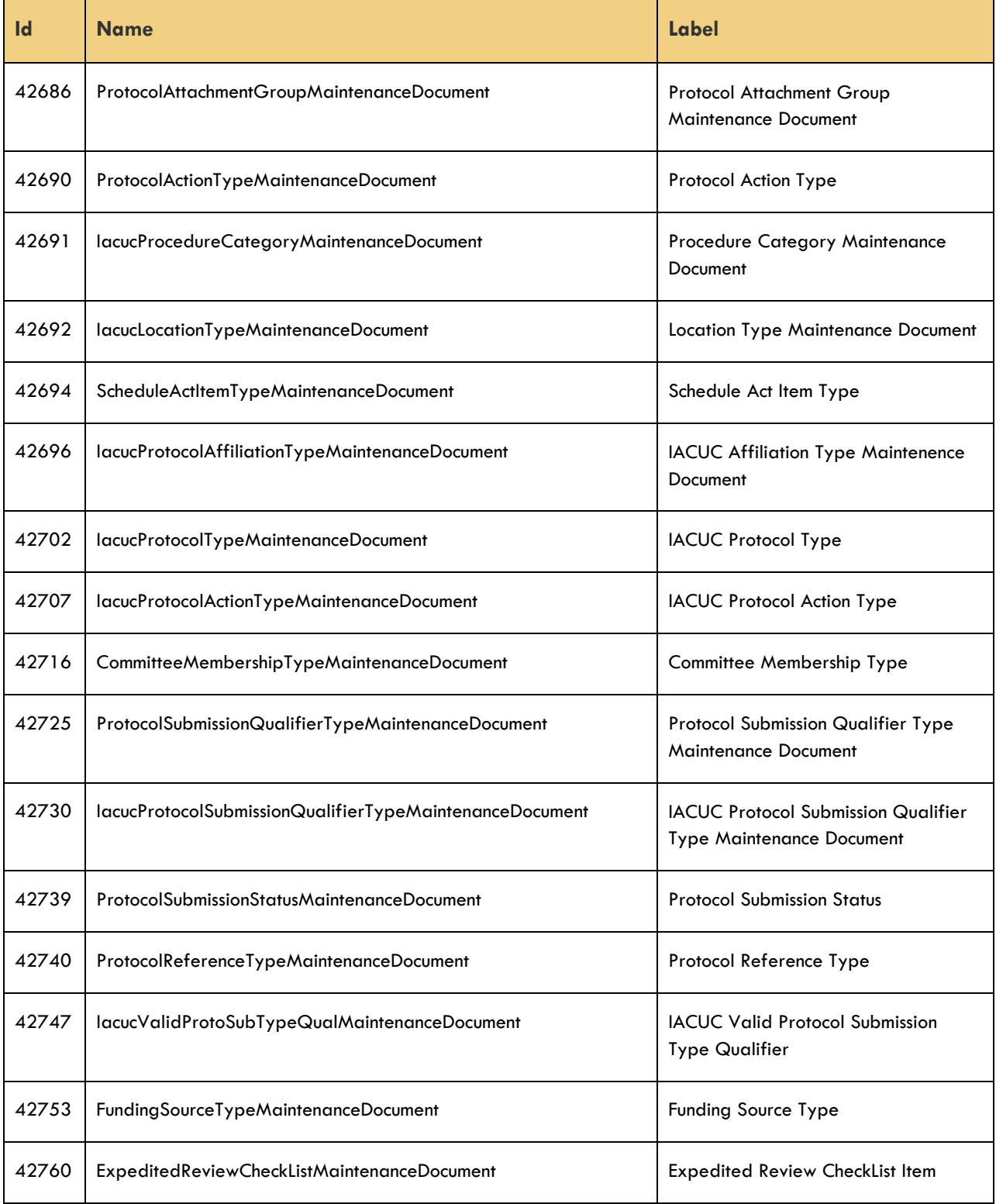

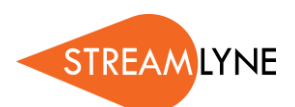

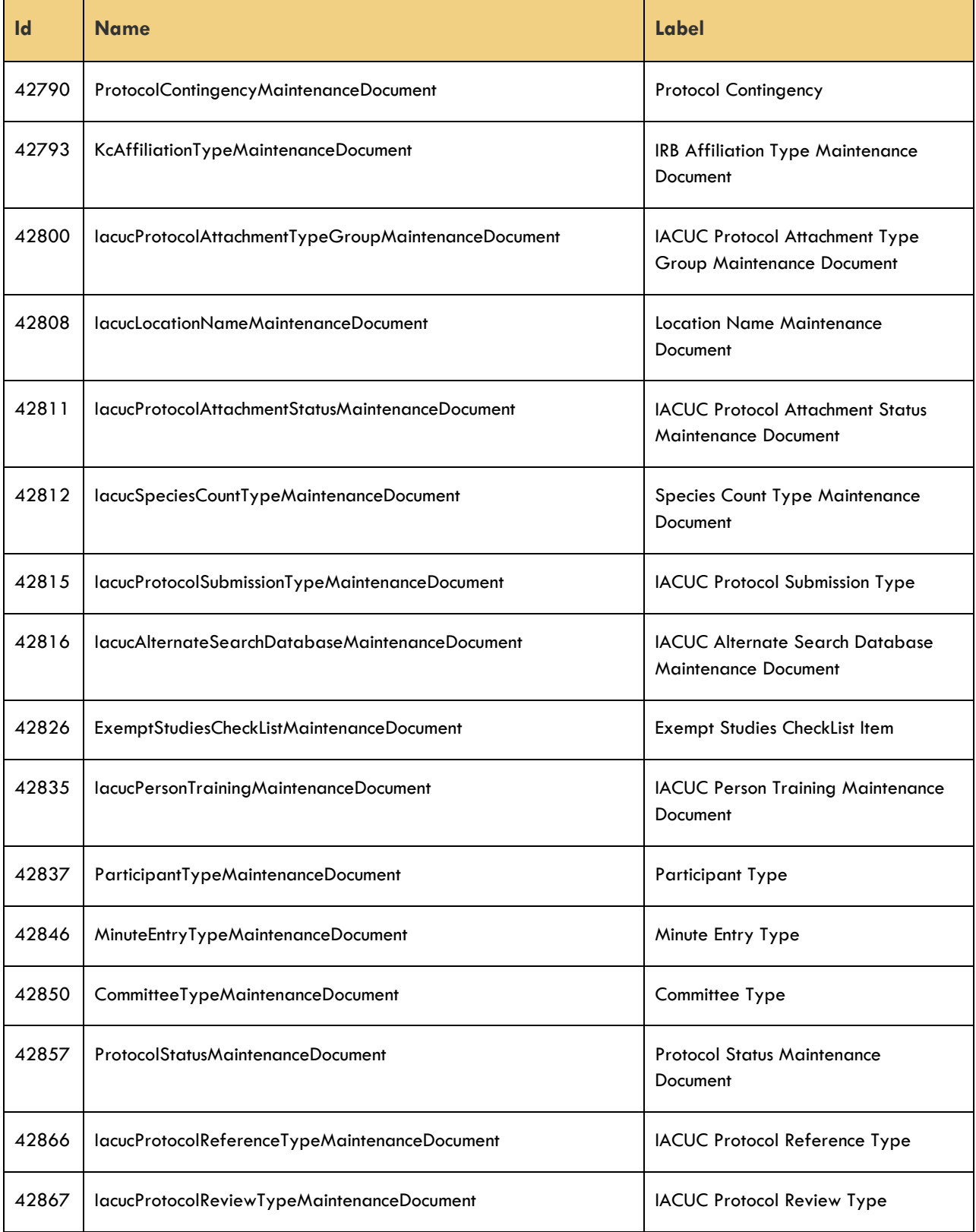

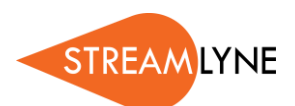

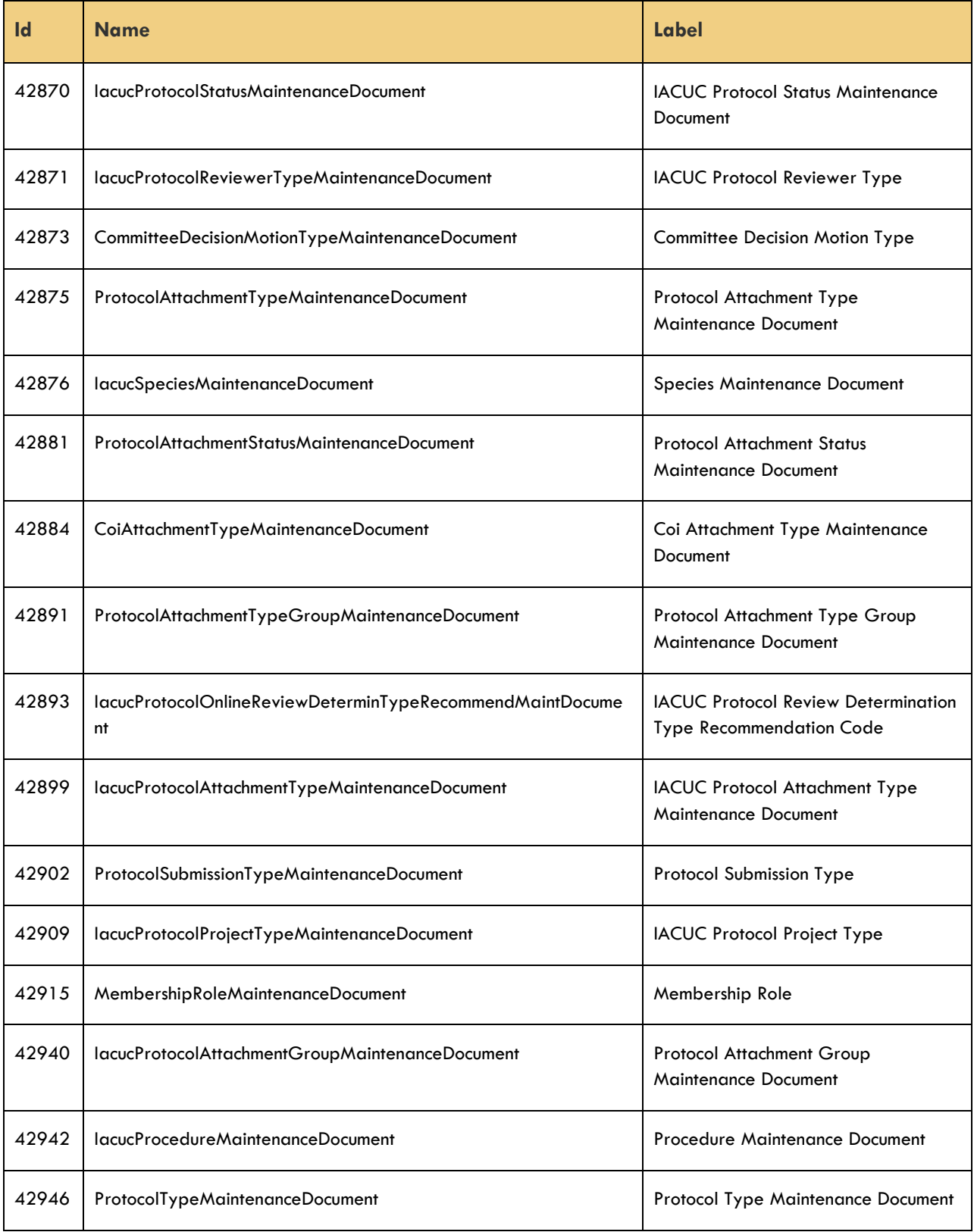

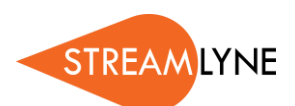

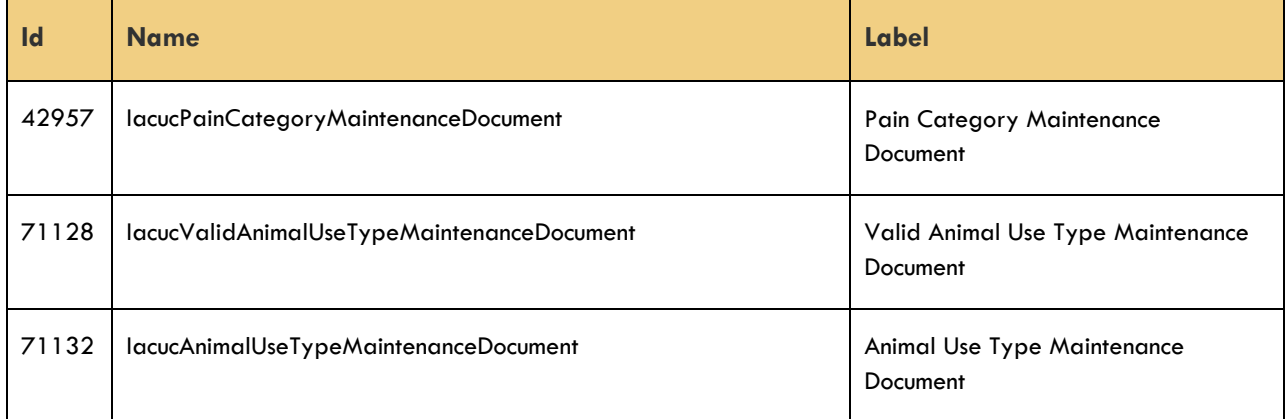

## <span id="page-39-0"></span>**Maintenance Documents: Foundational Configuration**

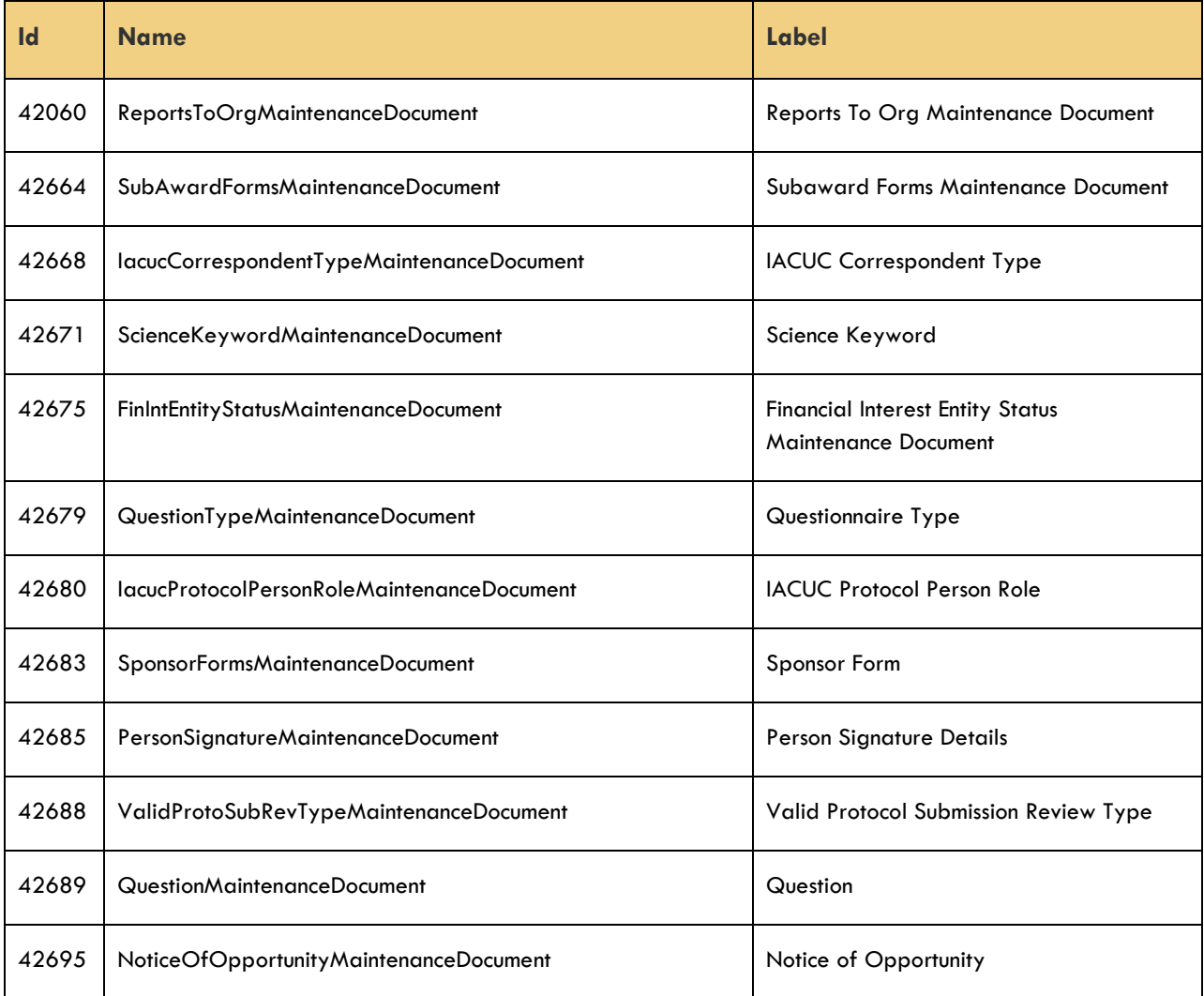

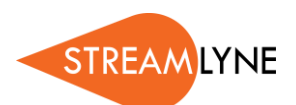

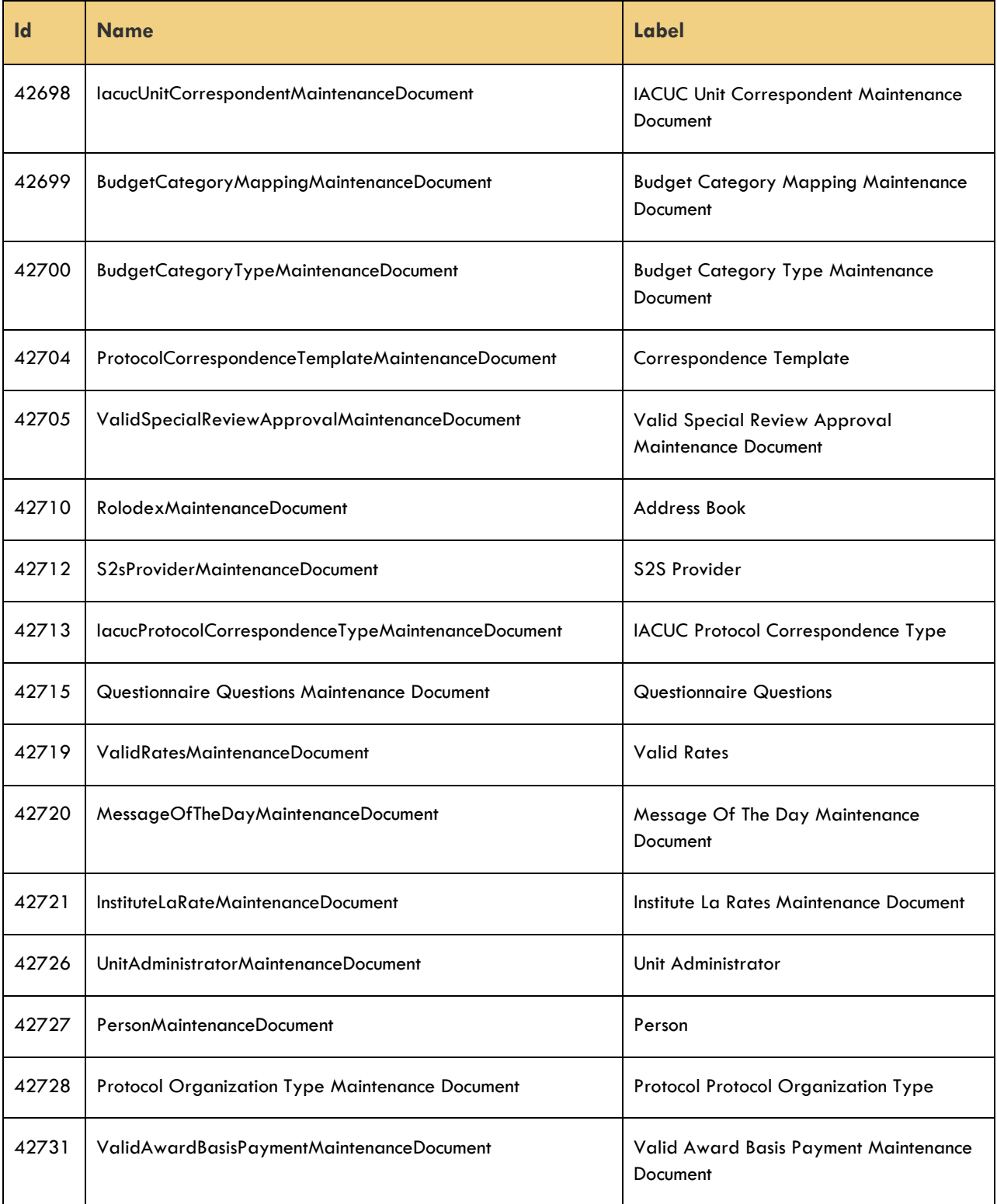

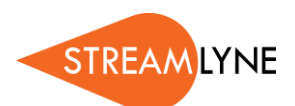

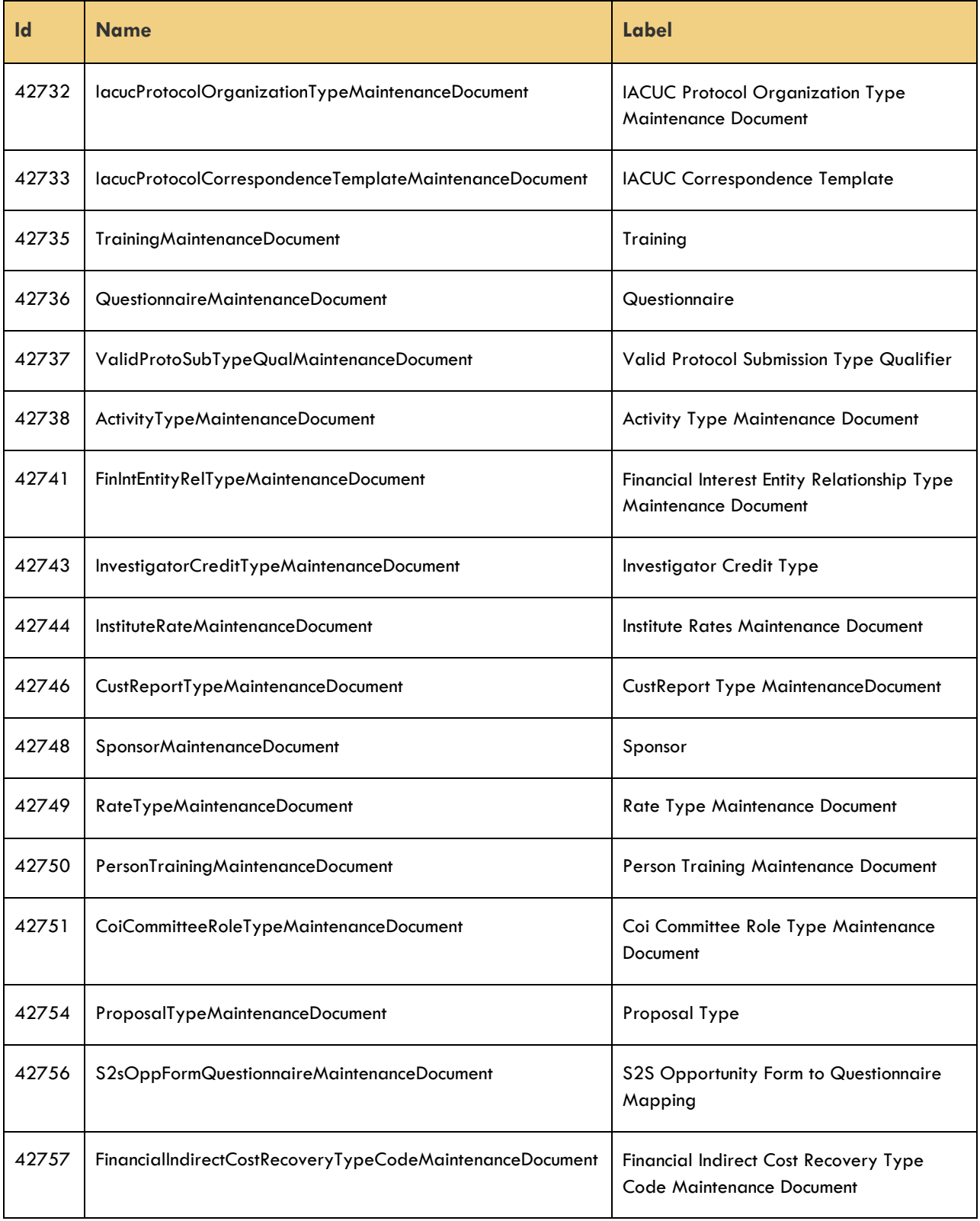

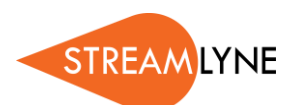

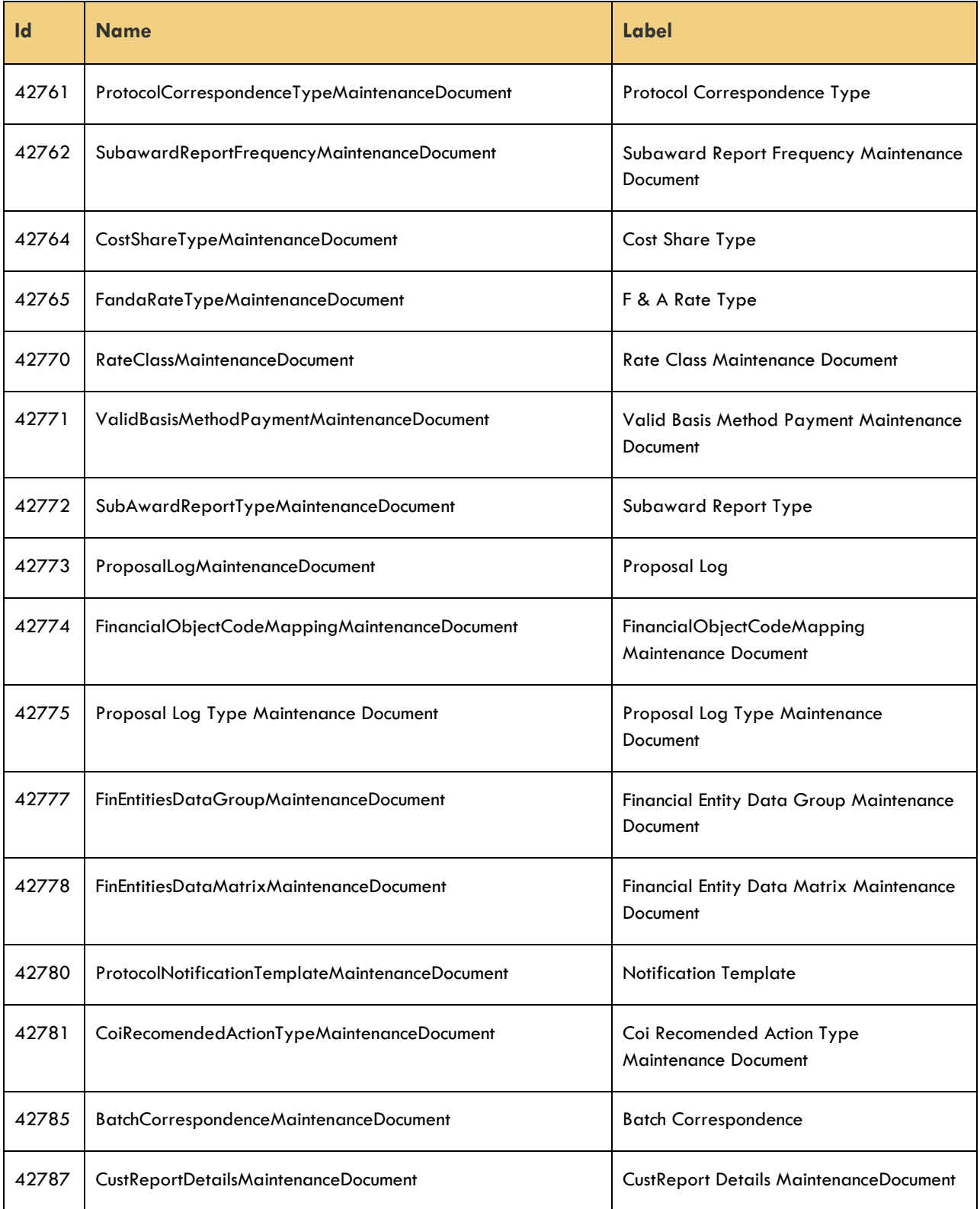

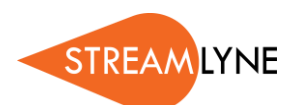

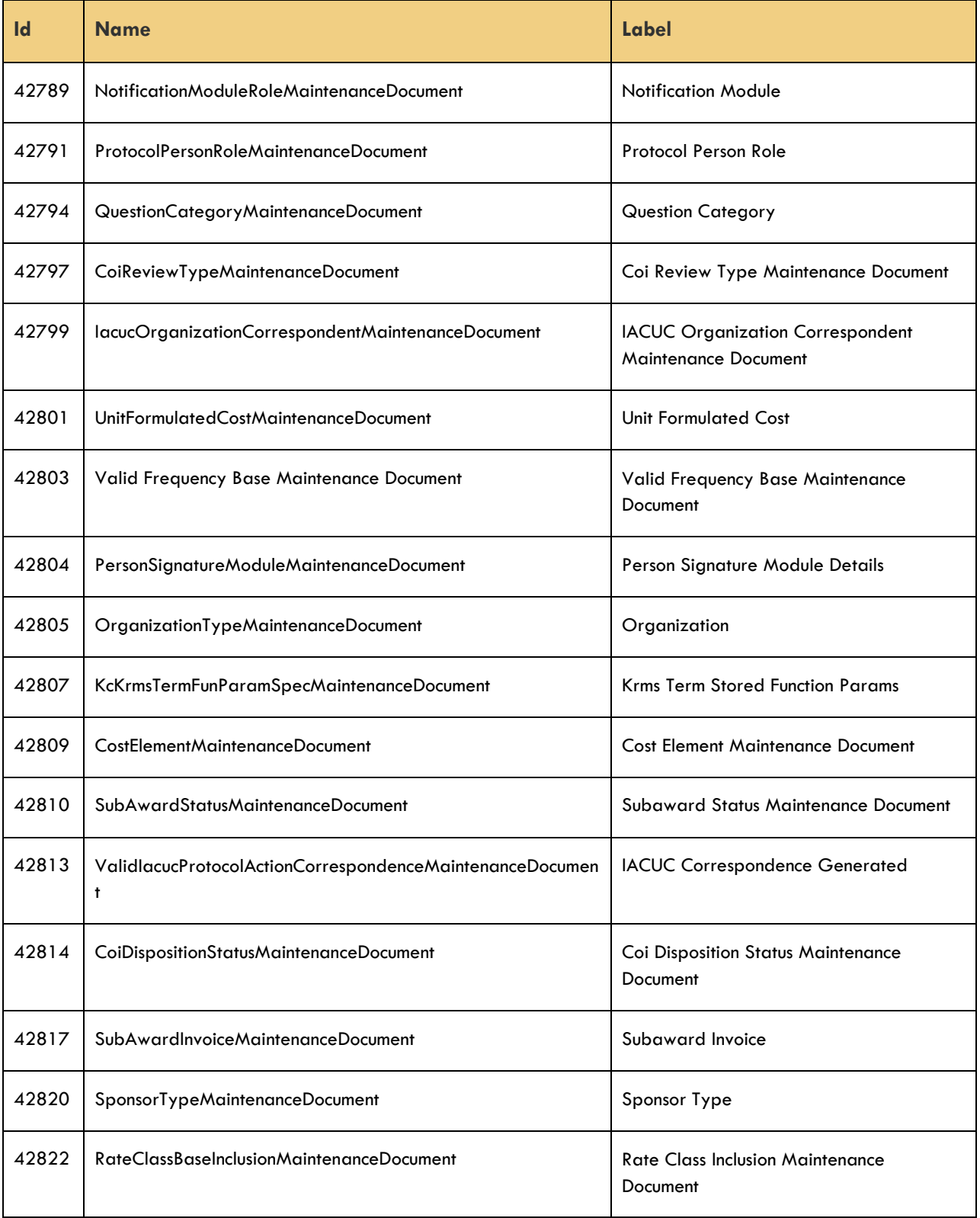

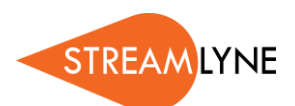

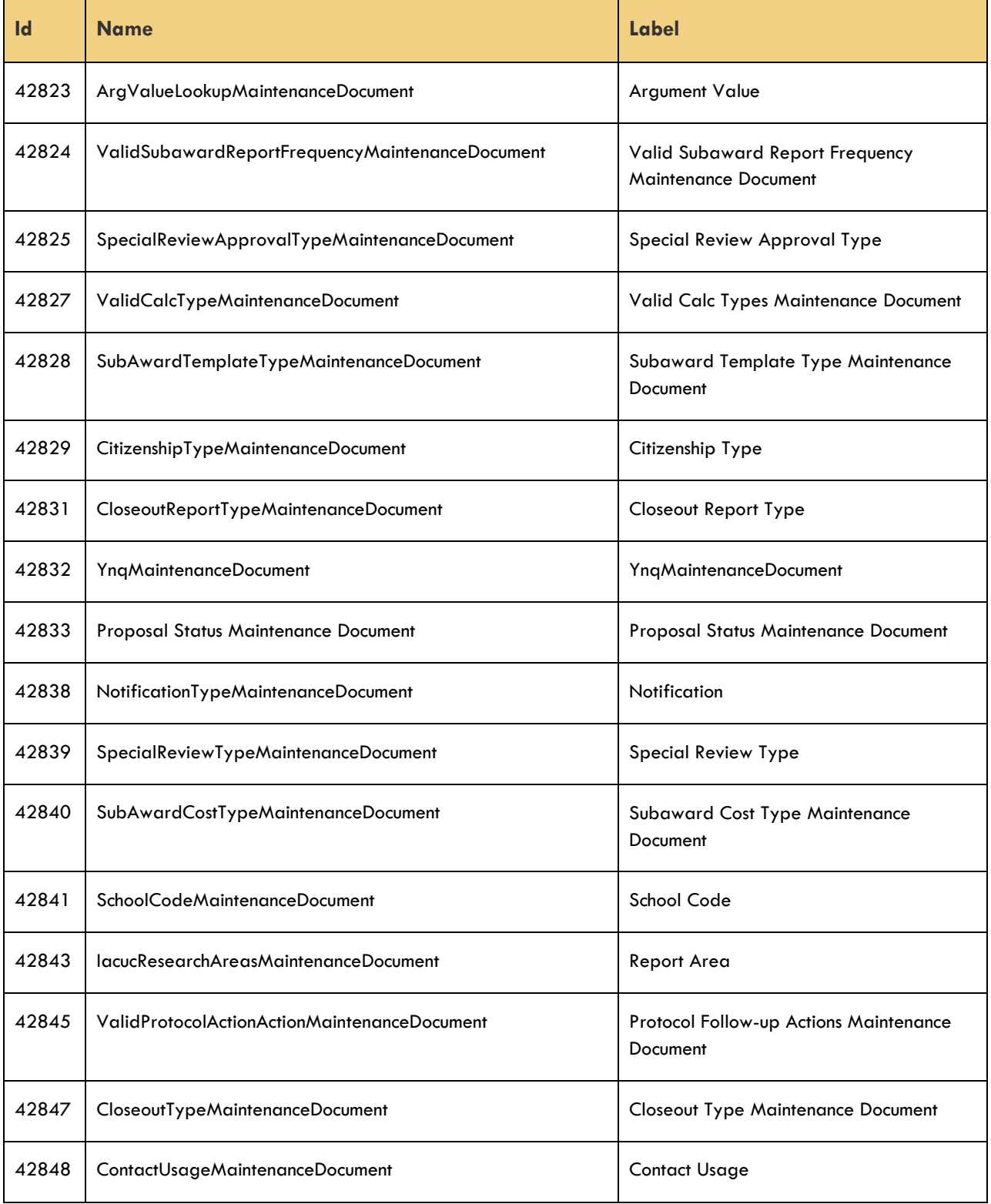

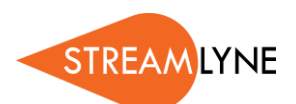

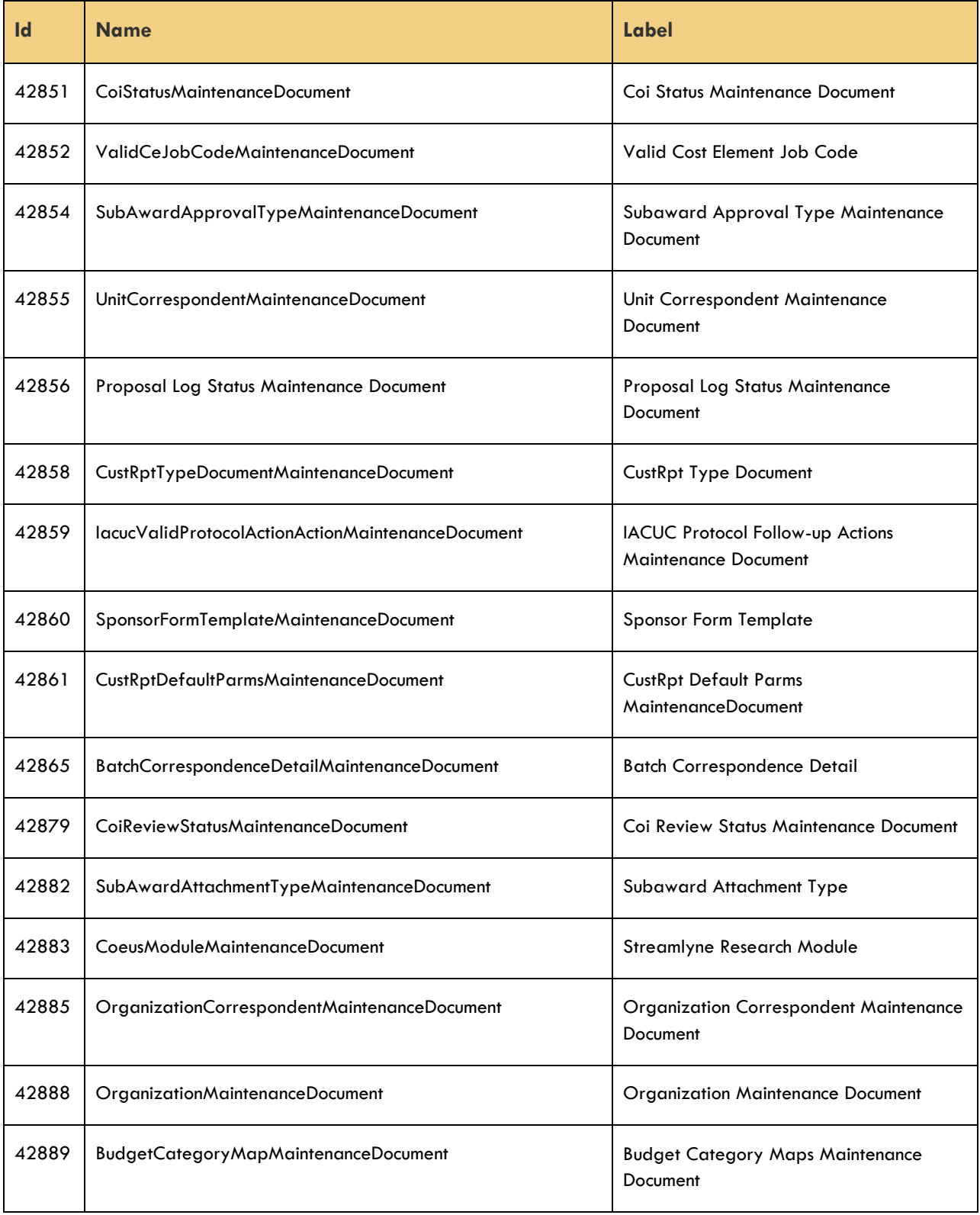

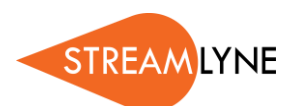

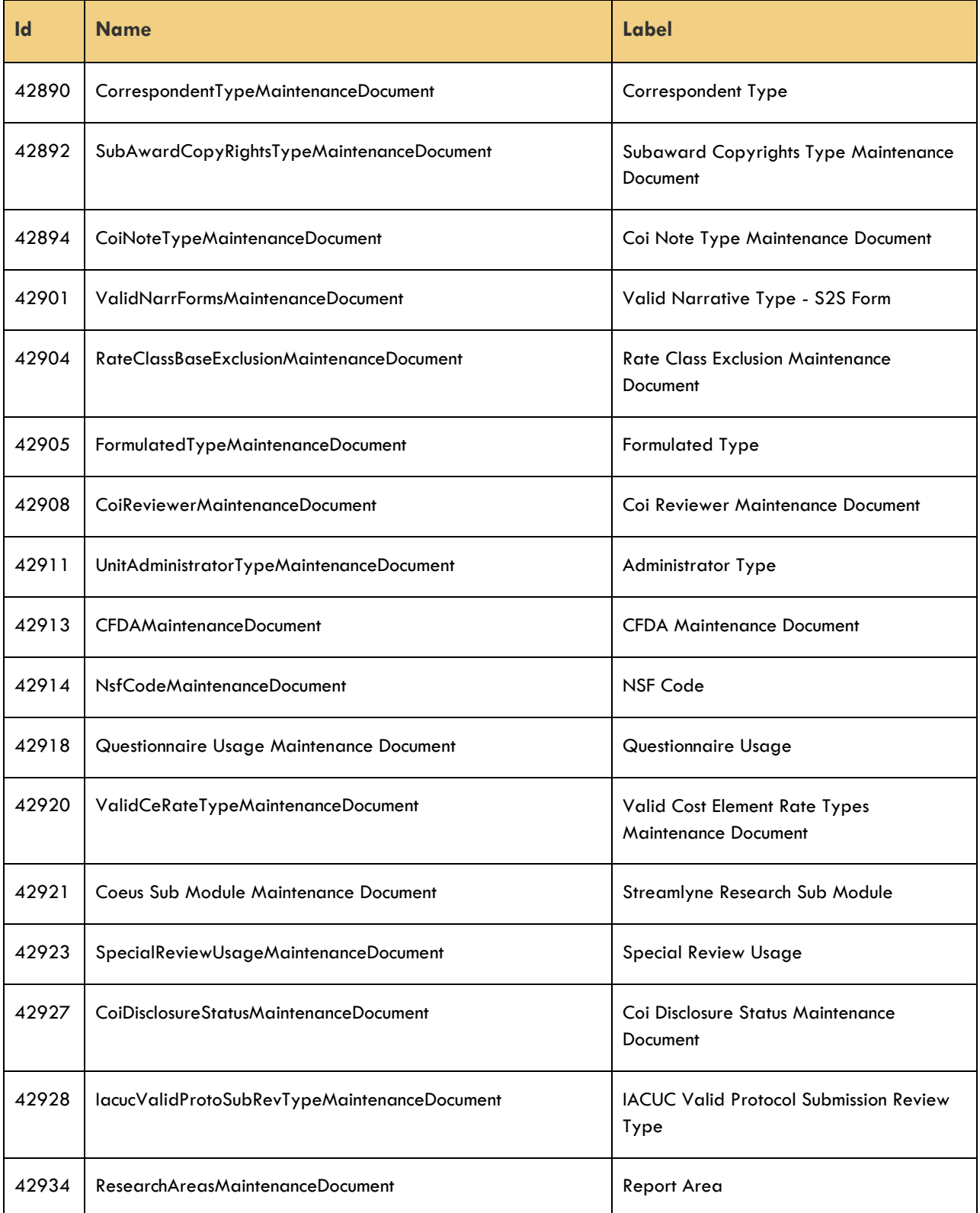

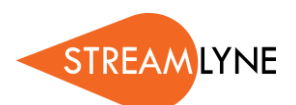

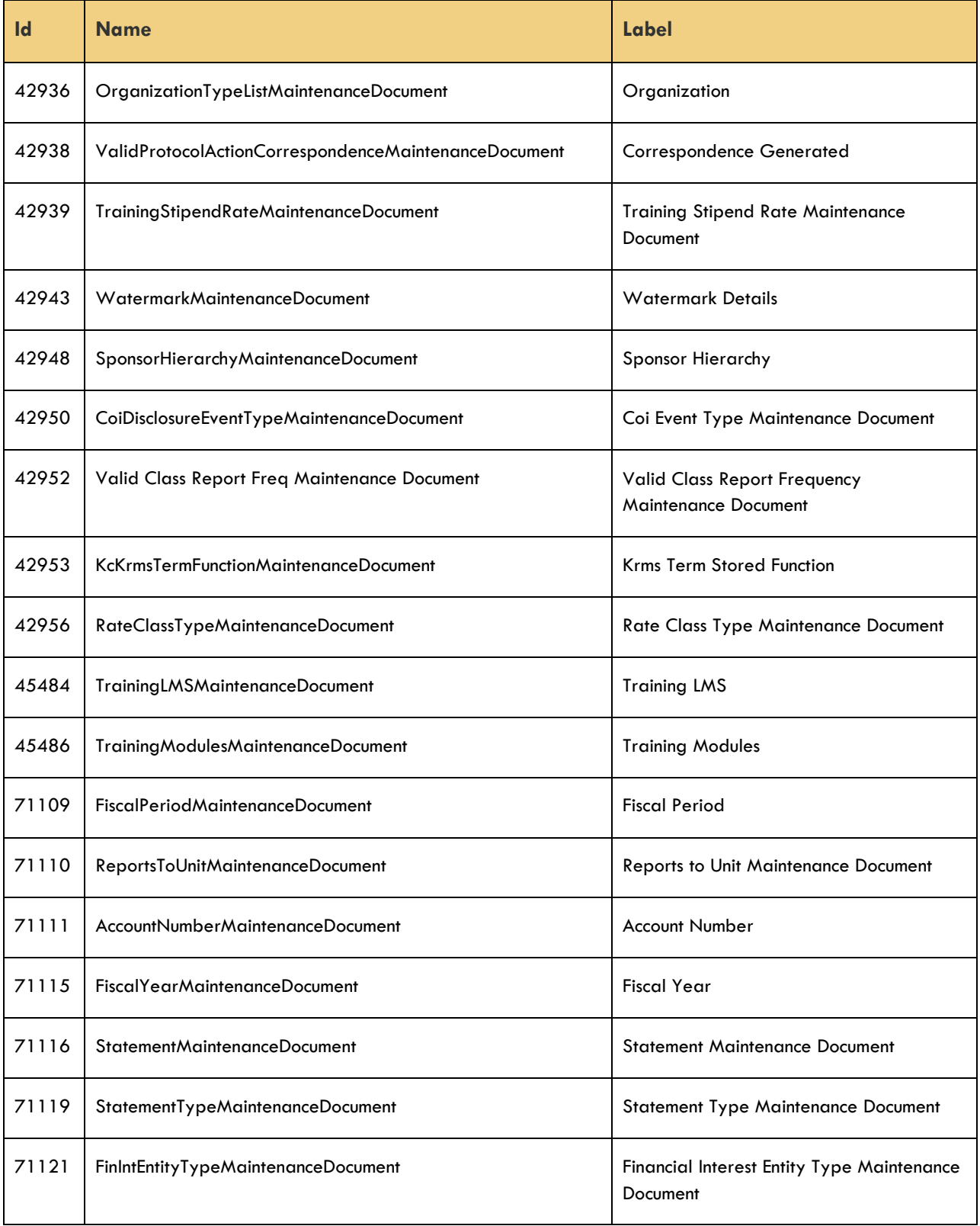

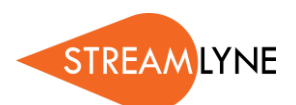

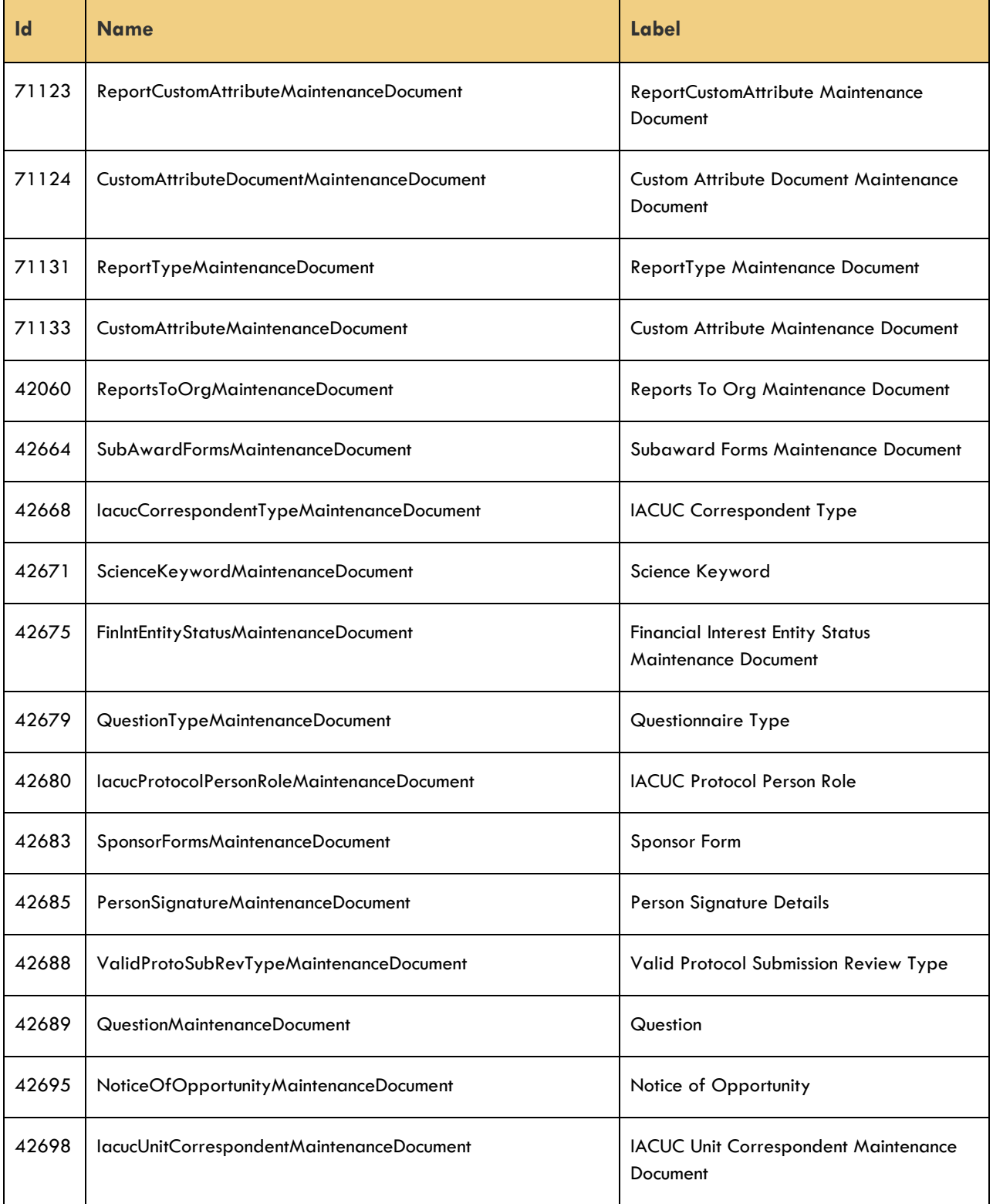

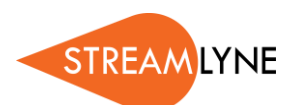

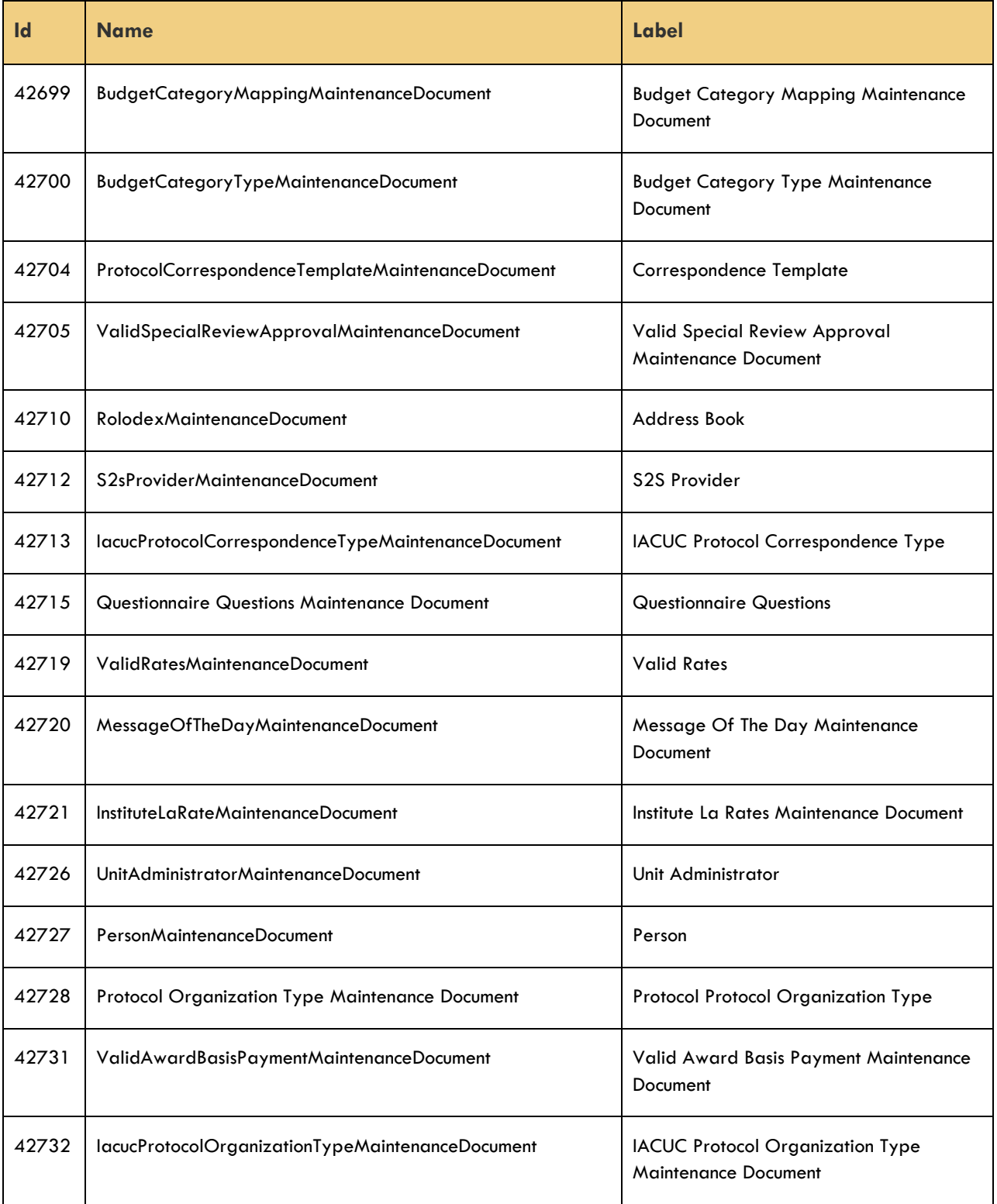

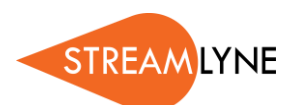

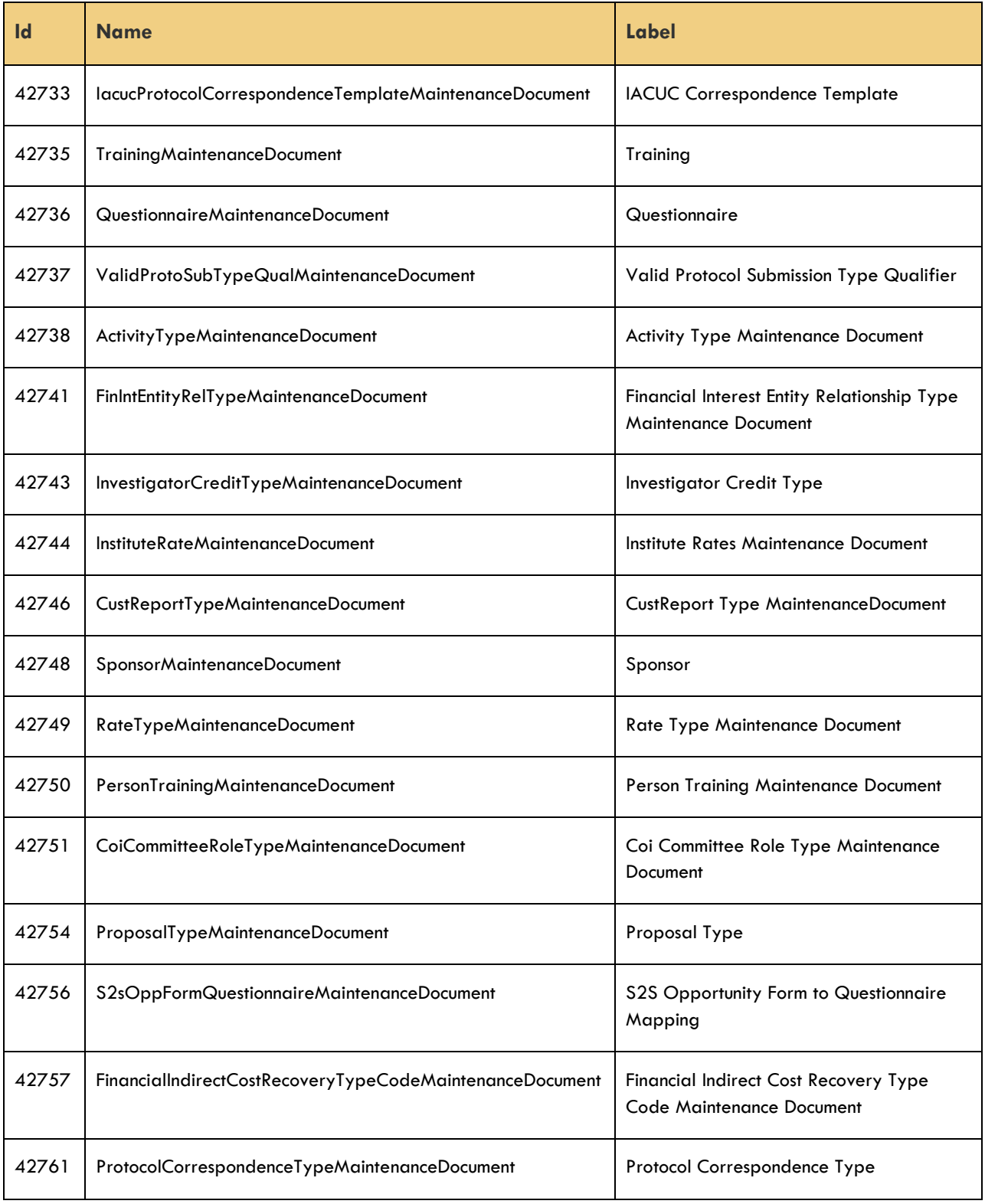

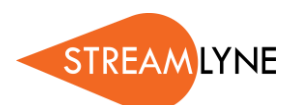

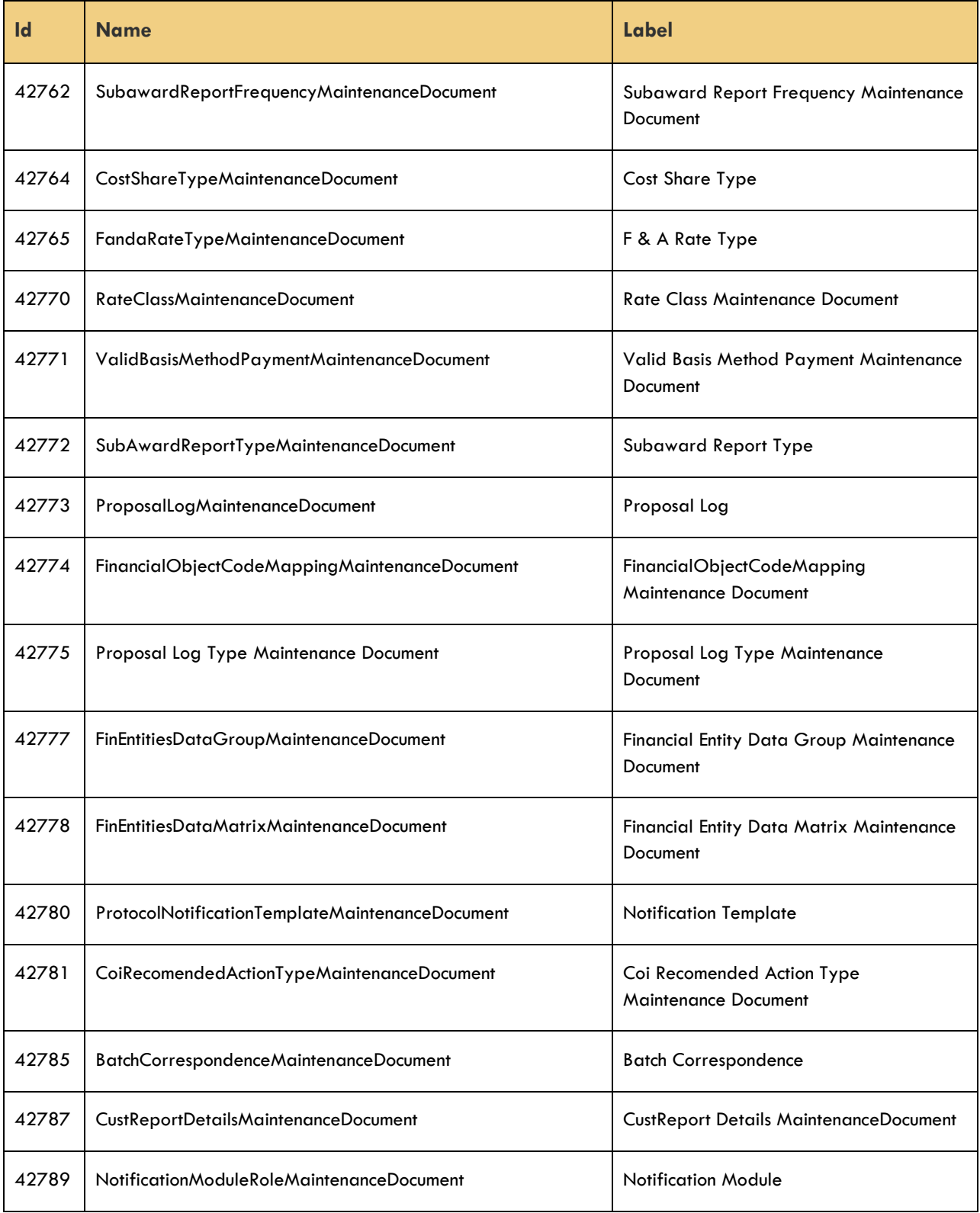

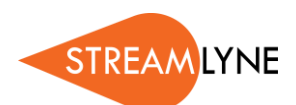

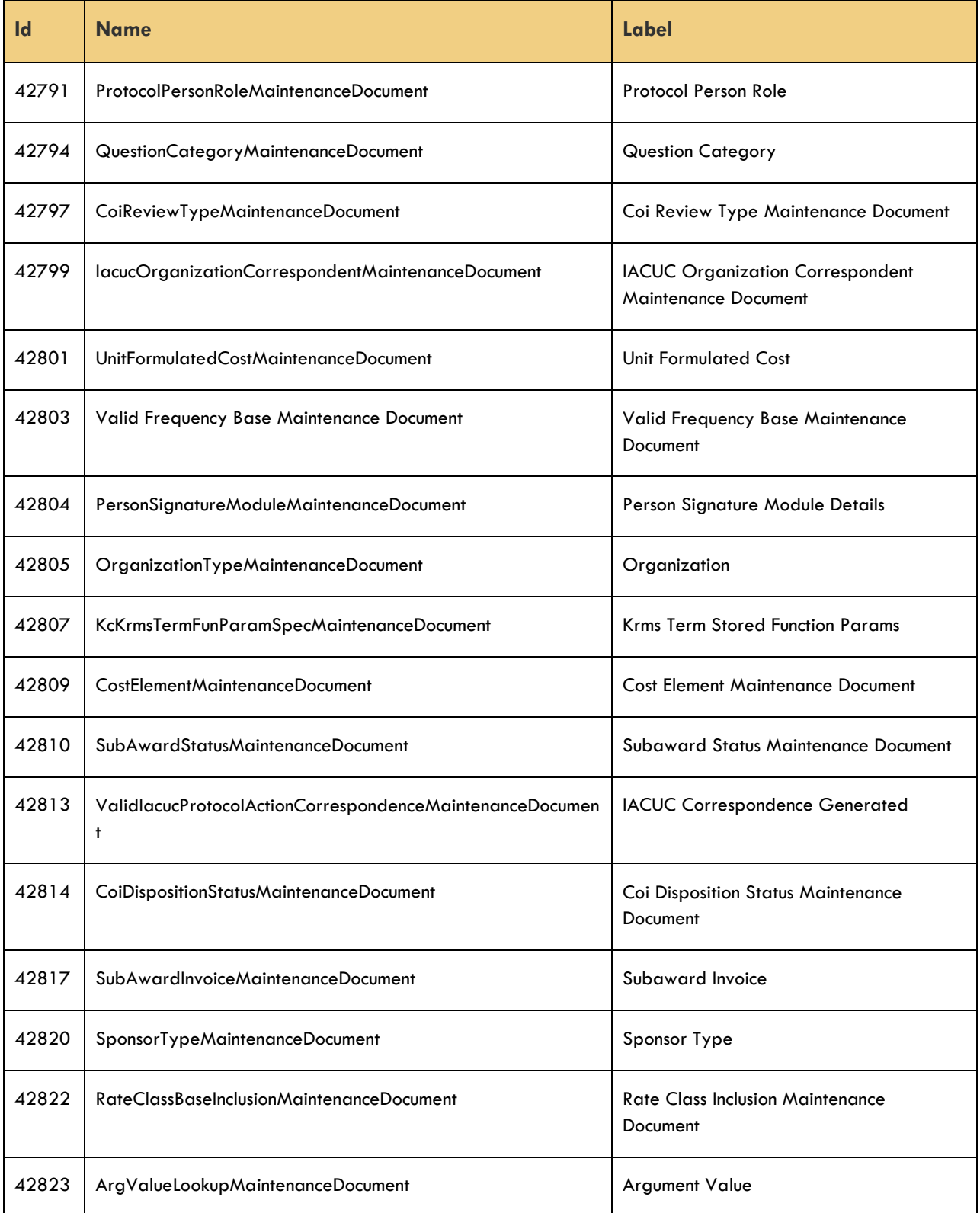

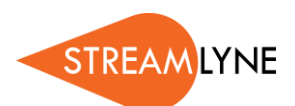

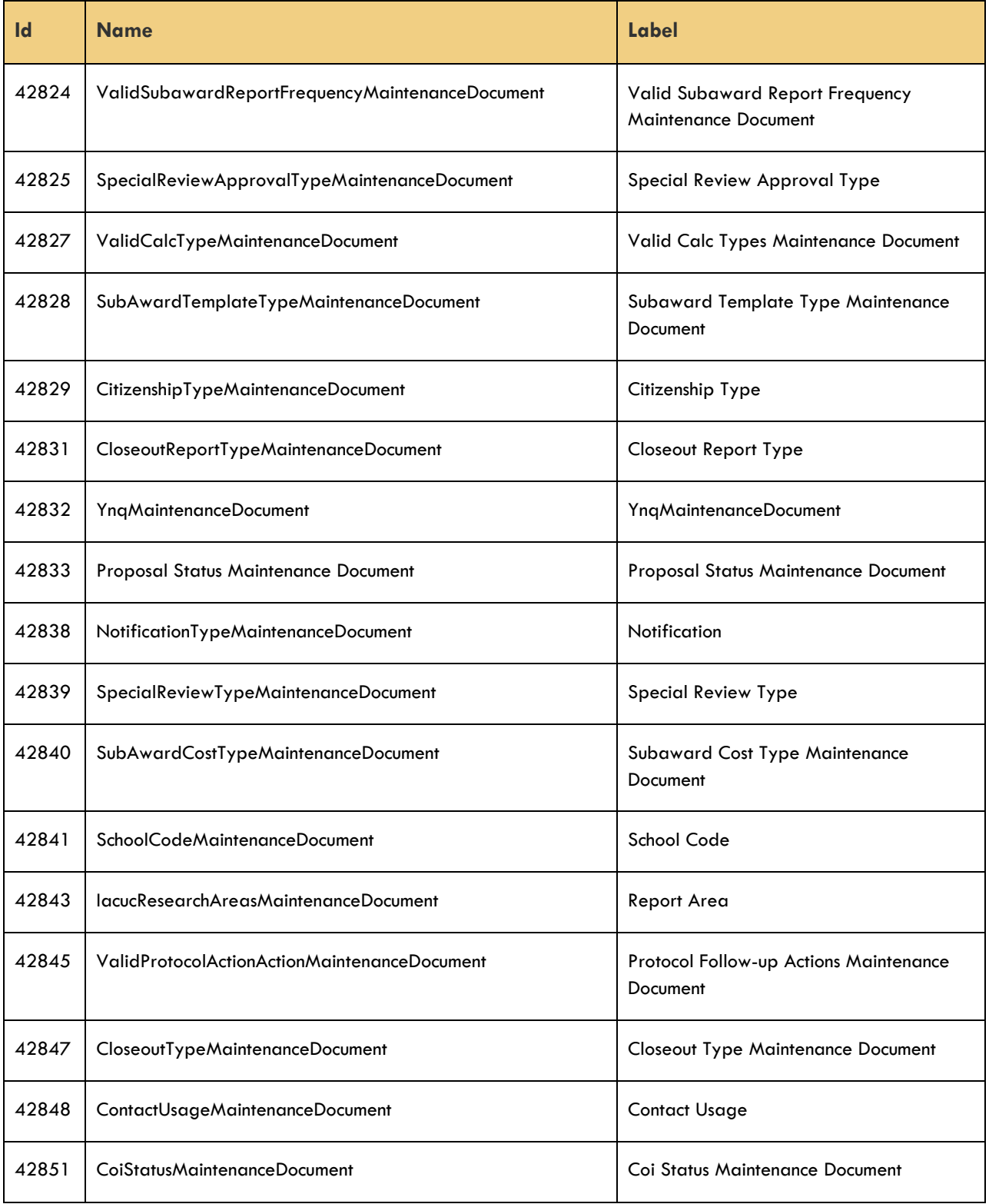

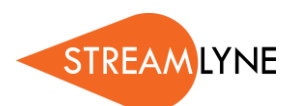

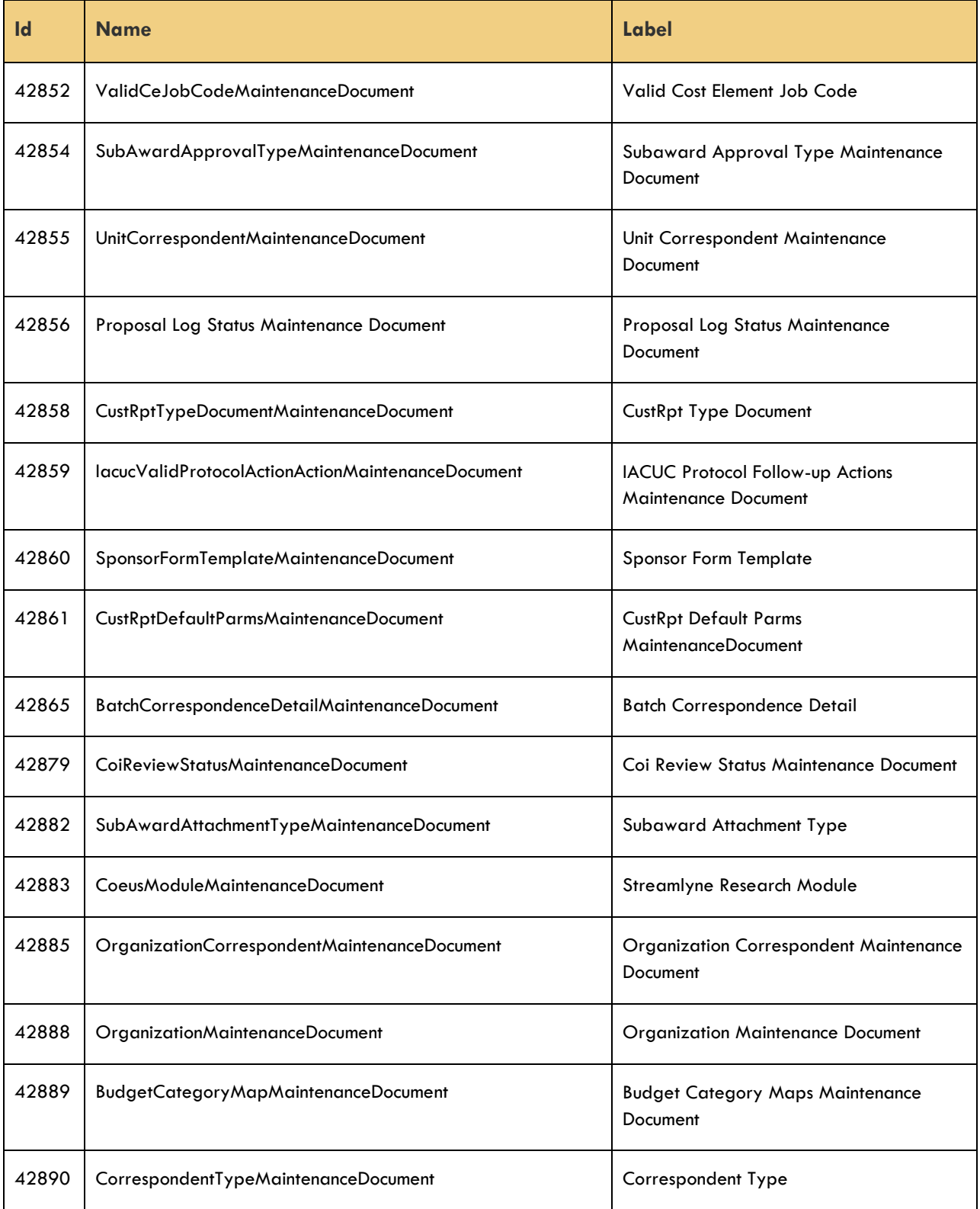

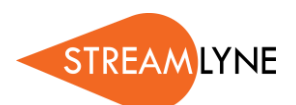

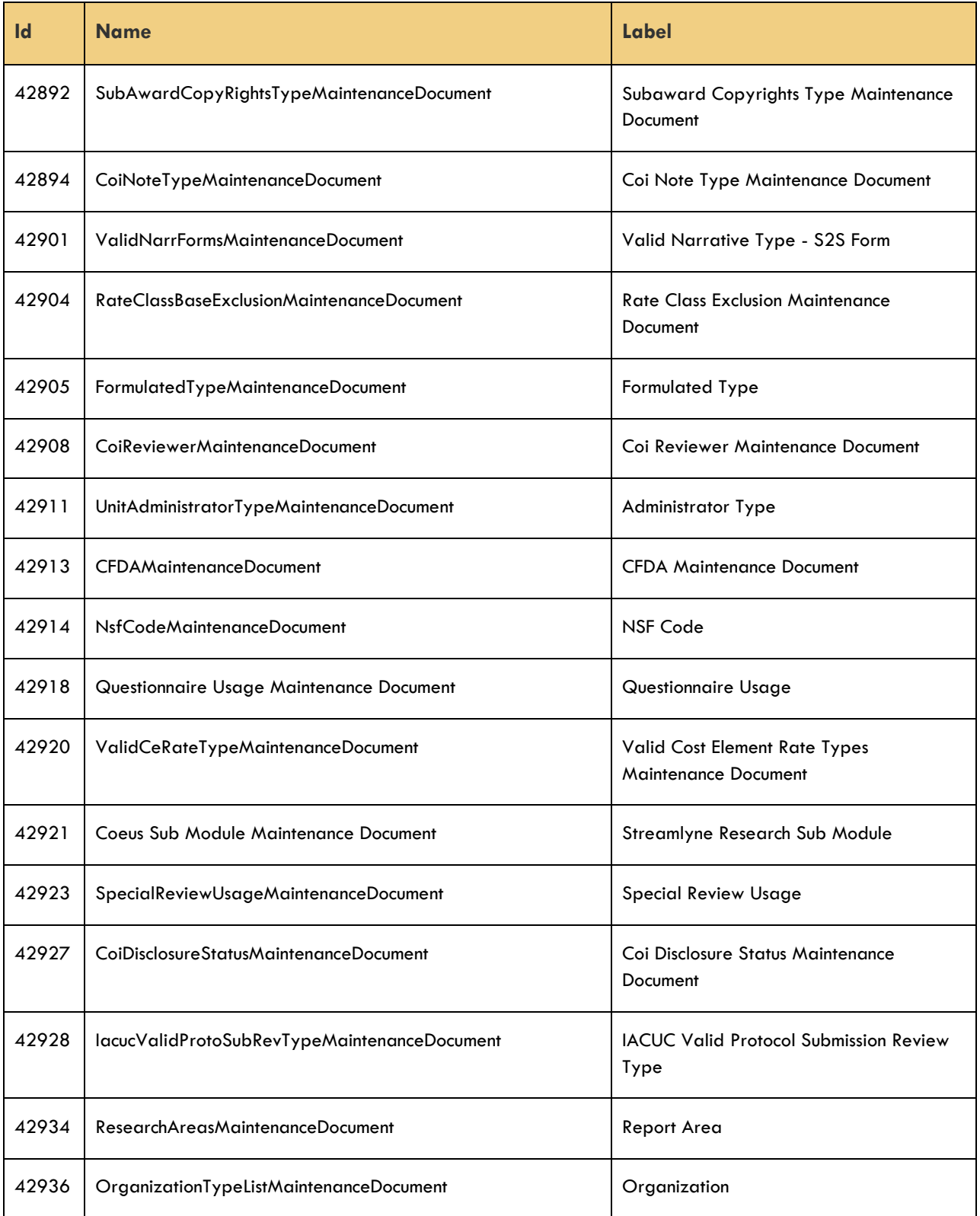

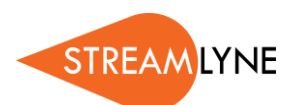

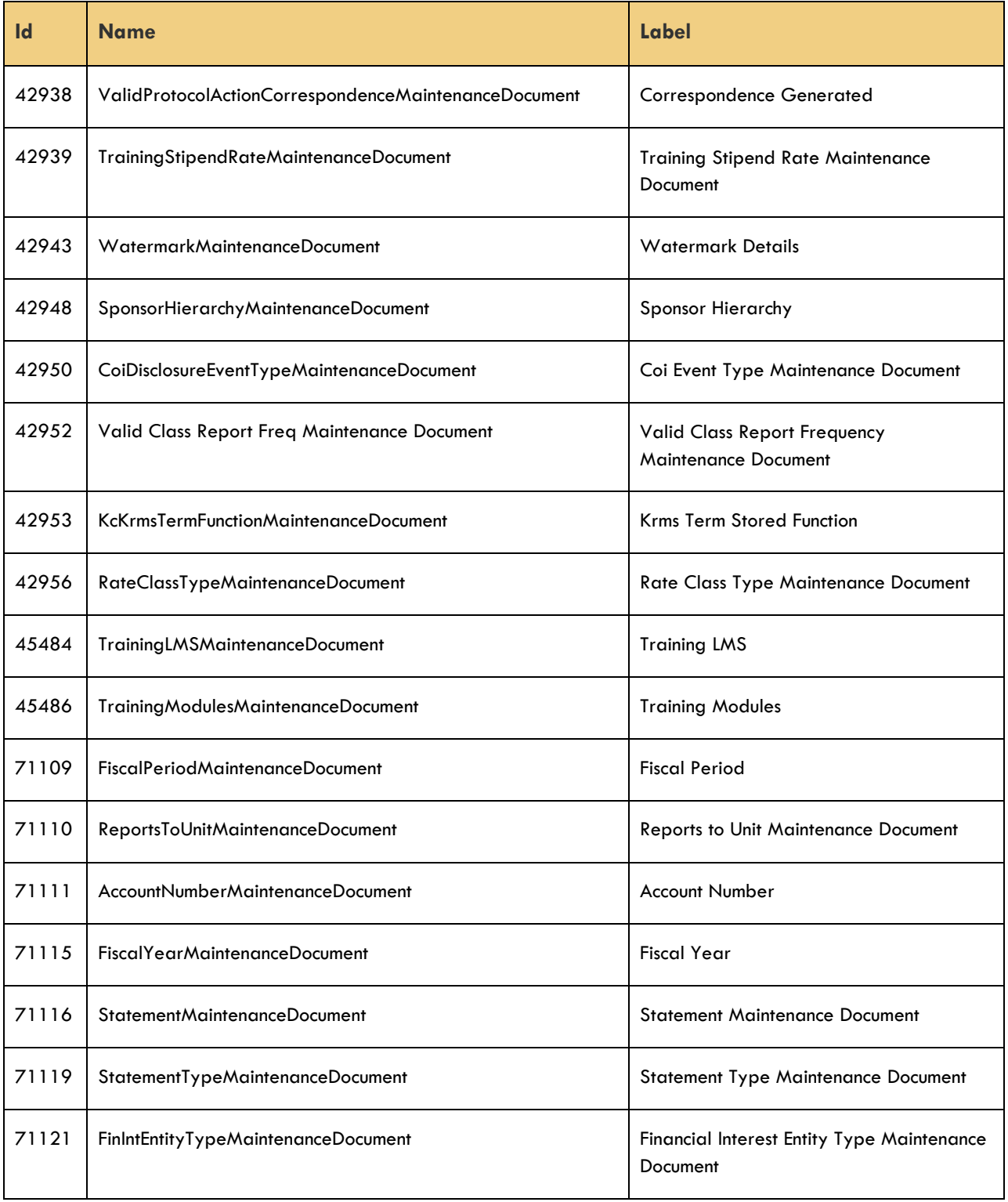

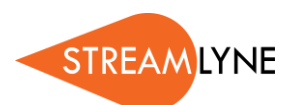

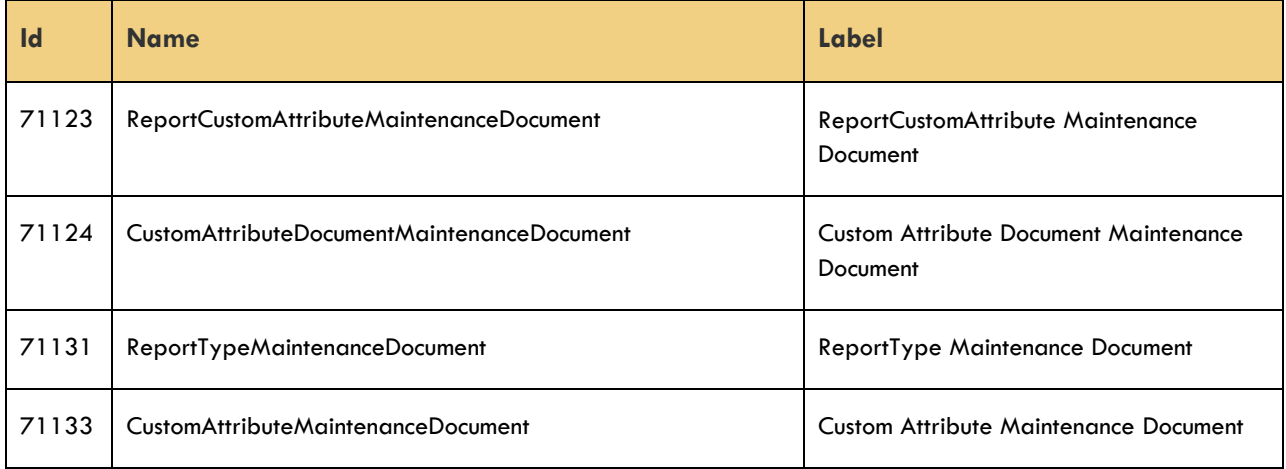

## <span id="page-57-0"></span>**Maintenance Documents: Pre-Award Modules**

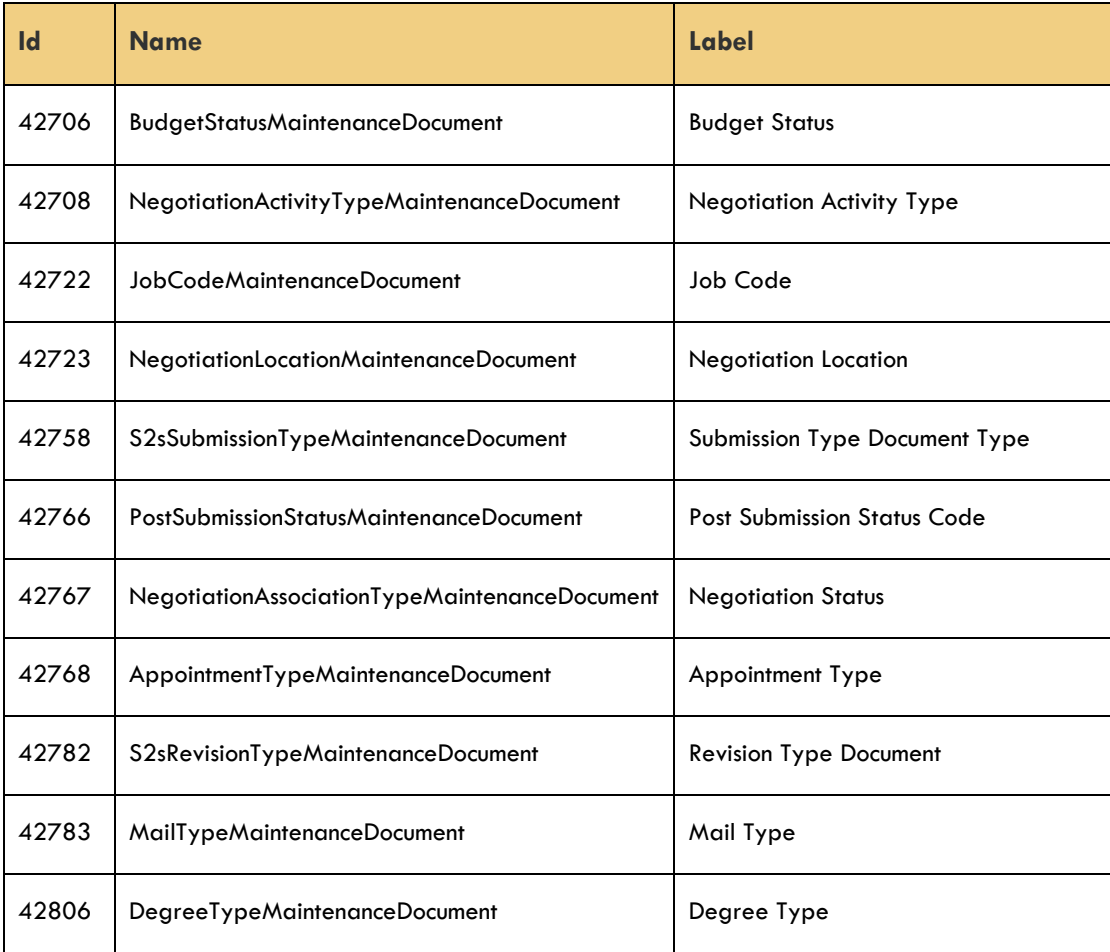

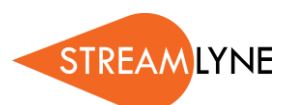

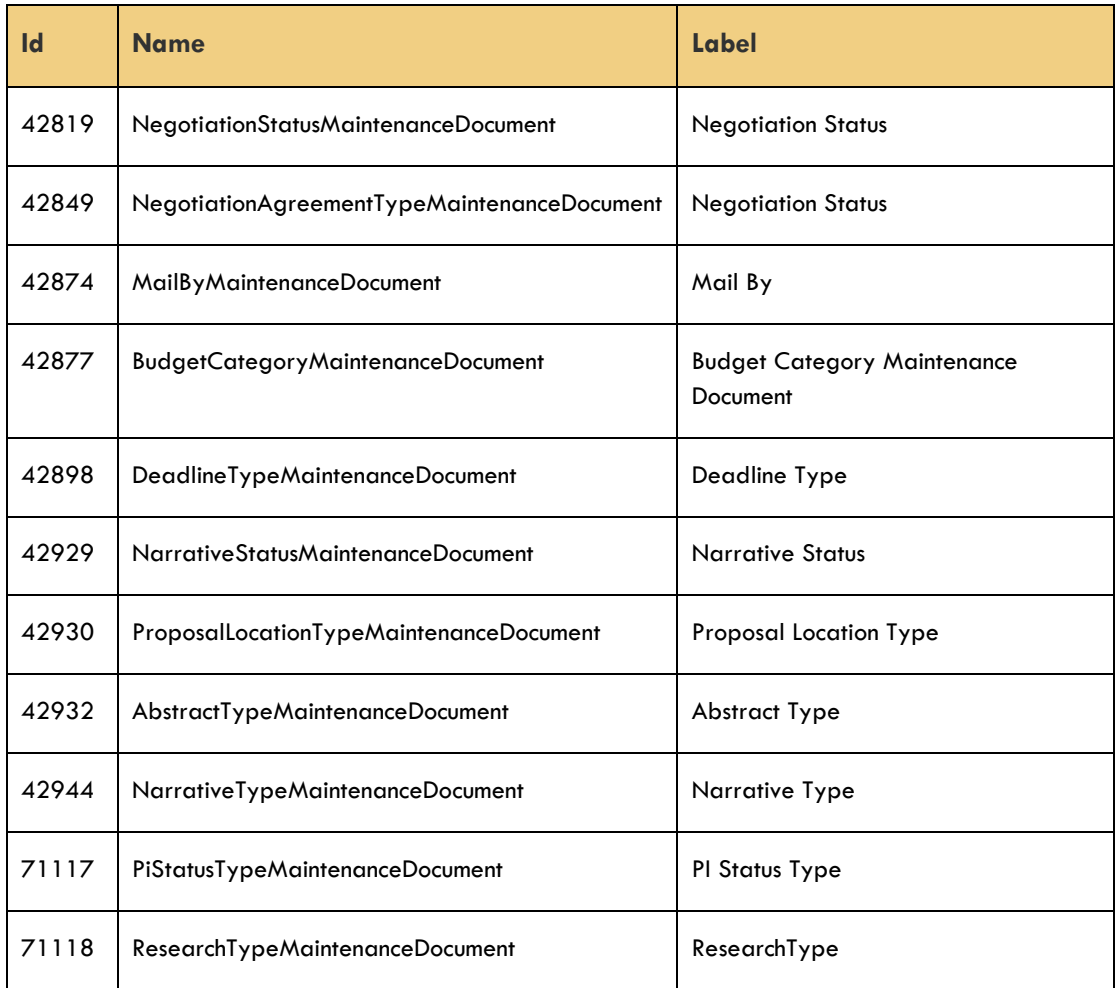

## <span id="page-58-0"></span>**Notification Documents**

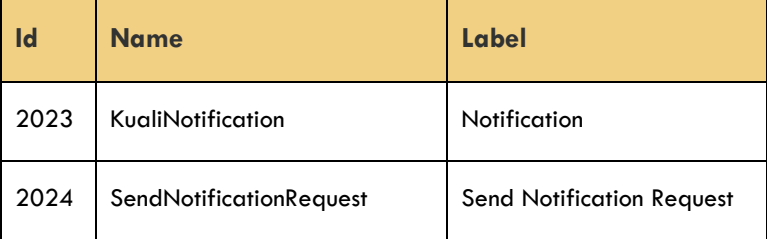